# **StarBoard DCHD-5M**

**User's Guide** 

**How to Request a User's Guide** 

When requesting a separate copy of this User's Guide, specify DCHD-ML101201.

Read this User's Guide carefully, and connect correctly.

Before using this product, be sure to read and fully understand the safety precautions. Store this User's guide in a safe place near to this equipment for easy future reference.

**DCHD-ML101201** HƏMI

**Hitachi Solutions** 

## **Notices**

Reproduction or reprinting, without permission, of this User's Guide or any part thereof is prohibited.

The contents of this User's Guide are subject to change without prior notice.

Every effort has been made to ensure that this User's Guide is complete and correct. However, should any questionable points, mistakes, etc., come to your attention, please inform the vendor.

Hitachi Solutions Ltd. assumes no responsibility for losses resulting from or related to the use of this product, irrespective of the previous statement.

#### **Disposing of this Device**

When disposing of this device, be sure to follow all necessary laws and regulations, and treat this device as industrial waste.

## Disclaimer

Hitachi Solutions Ltd. assumes no liability and makes no warranty, either express or implicit, regarding the contents of this User's Guide.

Also, the company makes no warranty as to the product's suitability, merchantability, or fitness for a particular intended use.

All products of Hitachi Solutions Ltd., described in this User's Guide are presently for sale or are site-licensed.

Users who purchased the aforementioned product(s) will bear the cost of all required services, repairs, and damages resulting from defects in this product, and will bear the costs of direct or indirect damages (including the loss of profits or required information) that resulted from the product defects.

Moreover, Hitachi Solutions Ltd, retains the right to revise this User's Guide and to modify the contents thereof, without obligation to notify anyone.

## Product Warranty Provisions

This product is limited for use within Japan. For warranty details, see "4.5 Product Warranty Provisions".

This User's Guide (DCHD-ML101201) is for the StarBoard DCHD-5M product.

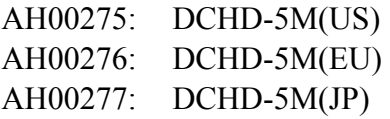

Windows is a trademark of Microsoft Corporation (U.S.) and in other countries.

Mac and Mac OS are trademarks of Apple Inc., registered in the U.S. and other countries.

Other trademarks and product names are trademarks and/or registered trademarks of their respective holders.

HDMI, the HDMI logo, and High-Definition Multimedia Interface are trademarks and/or registered trademarks of HDMI Licensing LLC.

**Manual Creation Date** 

December 2010 First Edition DCHD-ML101201

**All Rights Reserved, Copyright © 2010, Hitachi Solutions, Ltd.**

## **Introduction**

Thank you very much for purchasing this Hitachi Solutions Ltd., StarBoard DCHD-5M (henceforth referred to as document camera).

This User's Guide has been created for people who already have a working knowledge of personal computers (henceforth referred to as "PC").

Please make sure that you understand the contents of this User's Guide and use the software correctly.

Store this User's Guide nearby for ease of reference.

## **Safe Handling**

Markings and Symbols

Various markings and symbols are used in this User's Guide and on this product to ensure the safe and correct use of this product, and to prevent personal injury and property damage. These symbols and their meanings are as explained below. Understand the information well before reading the body of the User's Guide.

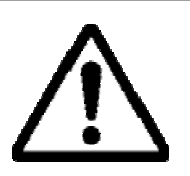

This is a Safety Warning symbol. This symbol raises the attention of the user to existing risks that may cause harm to people. To avoid any chances of injuries or possibly death, be sure to follow the safety instructions that follow this symbol.

# **WARNING**

This is used to warn of the risk of death or fatal injury.

## **CAUTION**

This is used to warn of the risk of moderate or light injury.

## *NOTICE*

This is used to warn of the risk of damage to property.

#### Explanation of Markings and Symbols

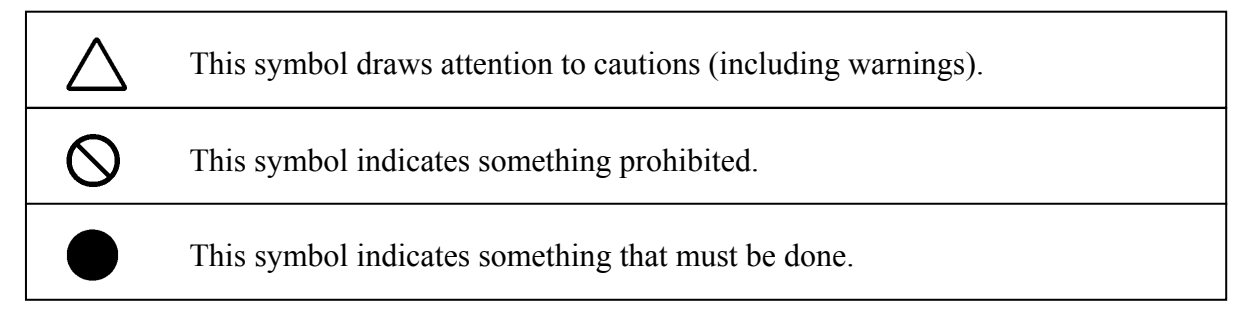

## **Safety Precautions CRequired Precautions**

#### **(1)Precautions Regarding Operation**

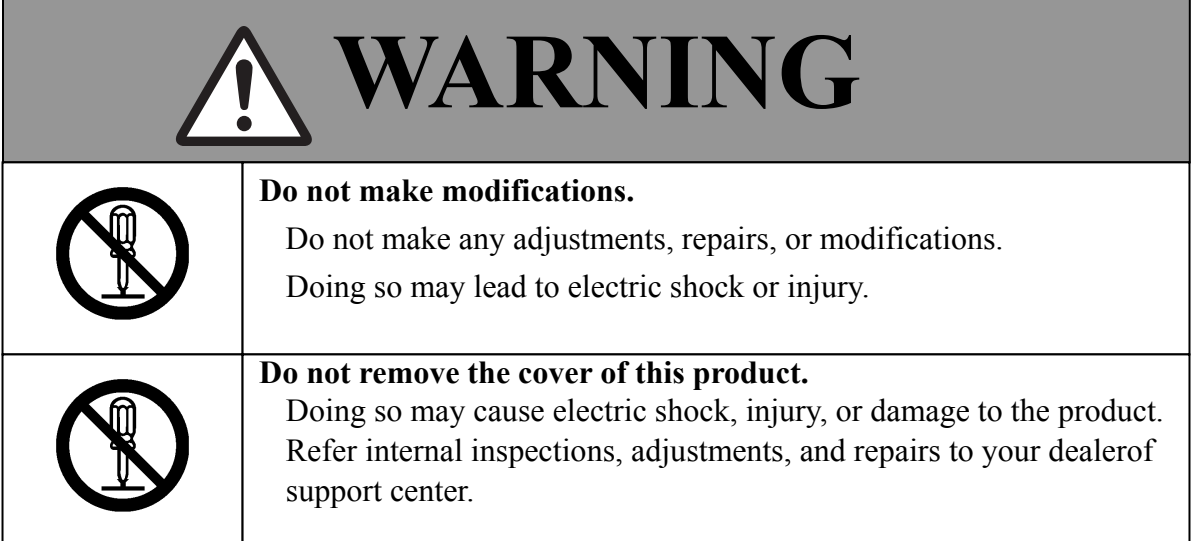

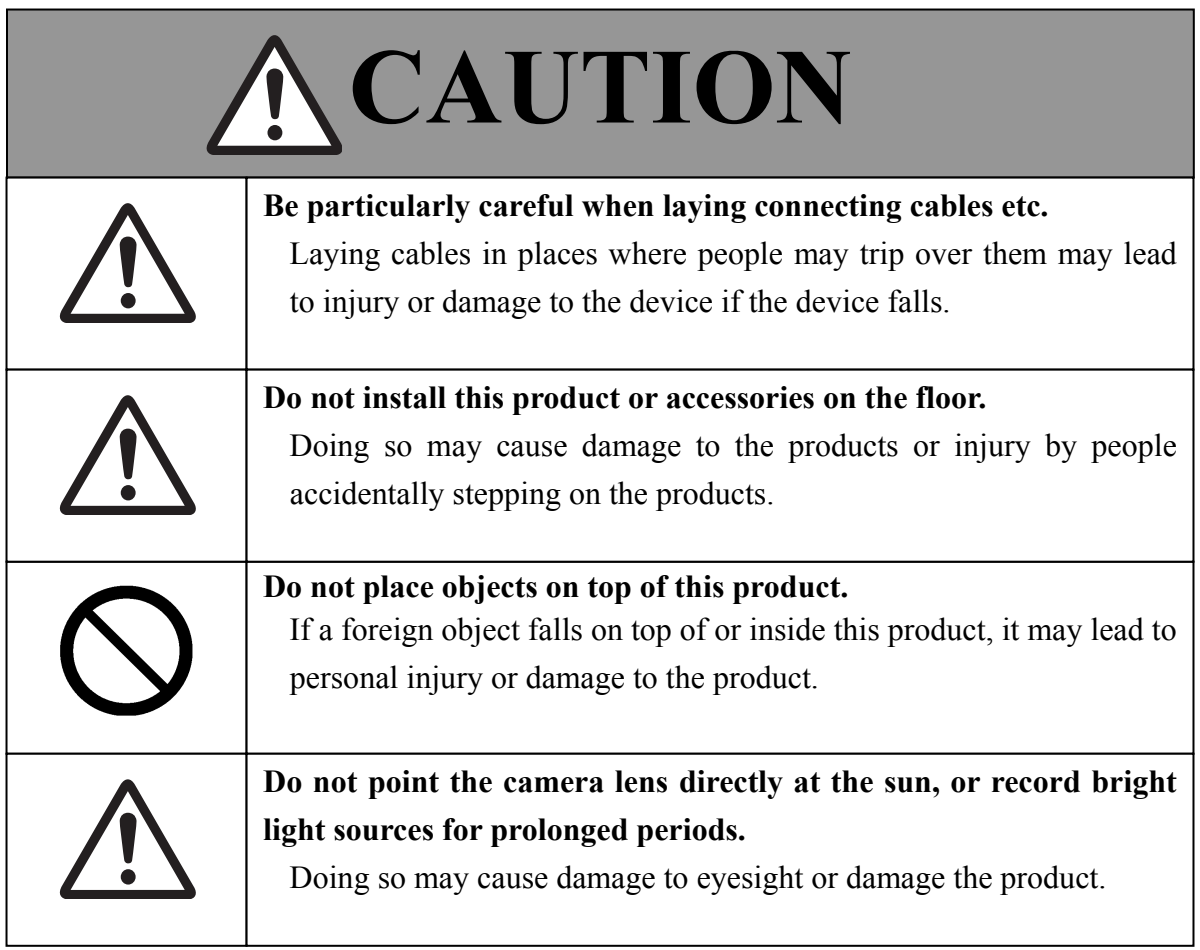

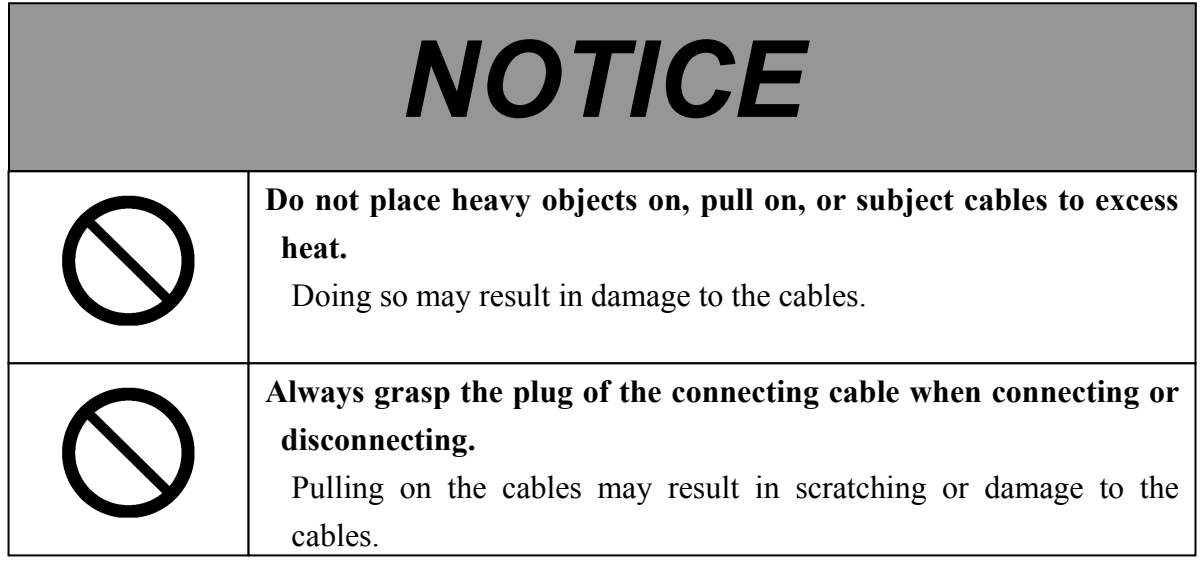

#### **(2) Dealing with Trouble**

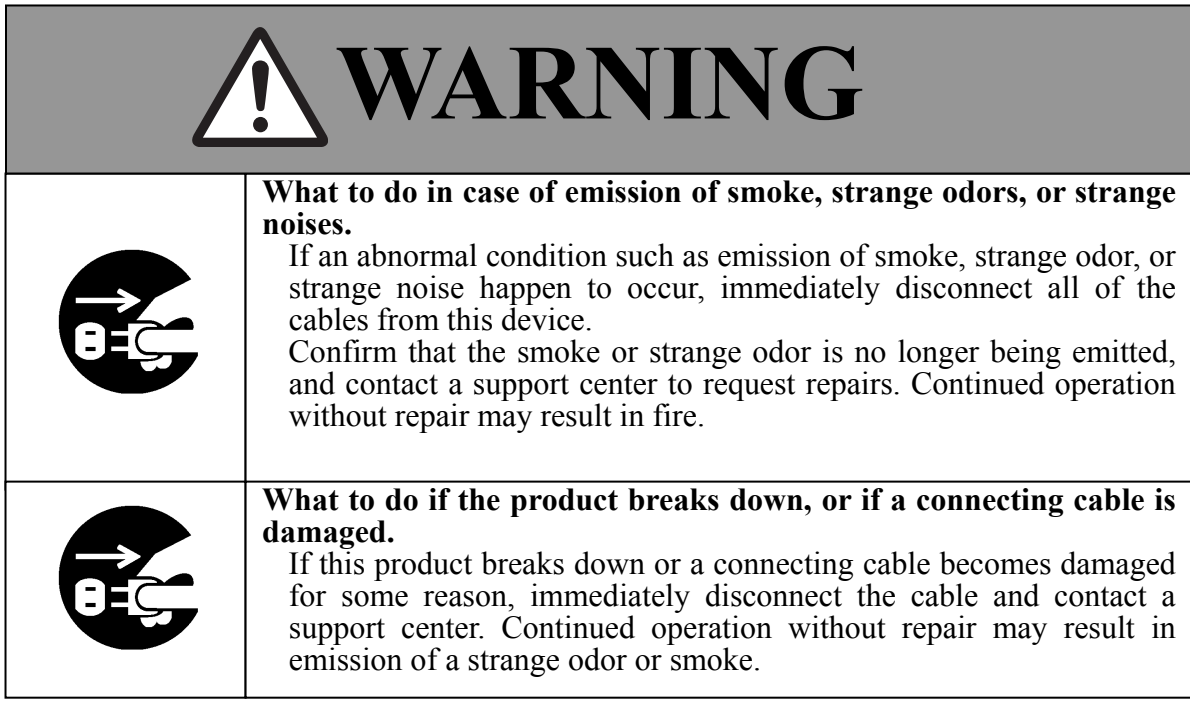

#### **(3) Precautions Regarding Handling**

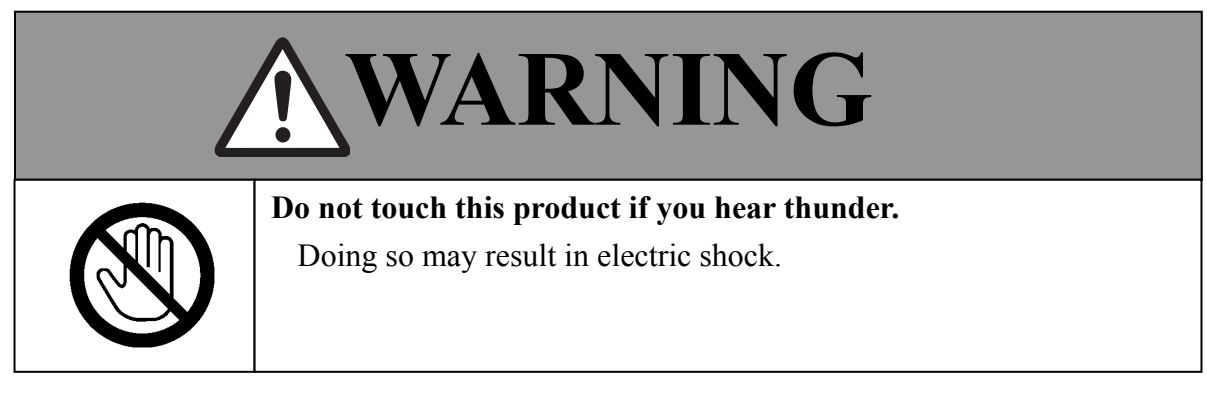

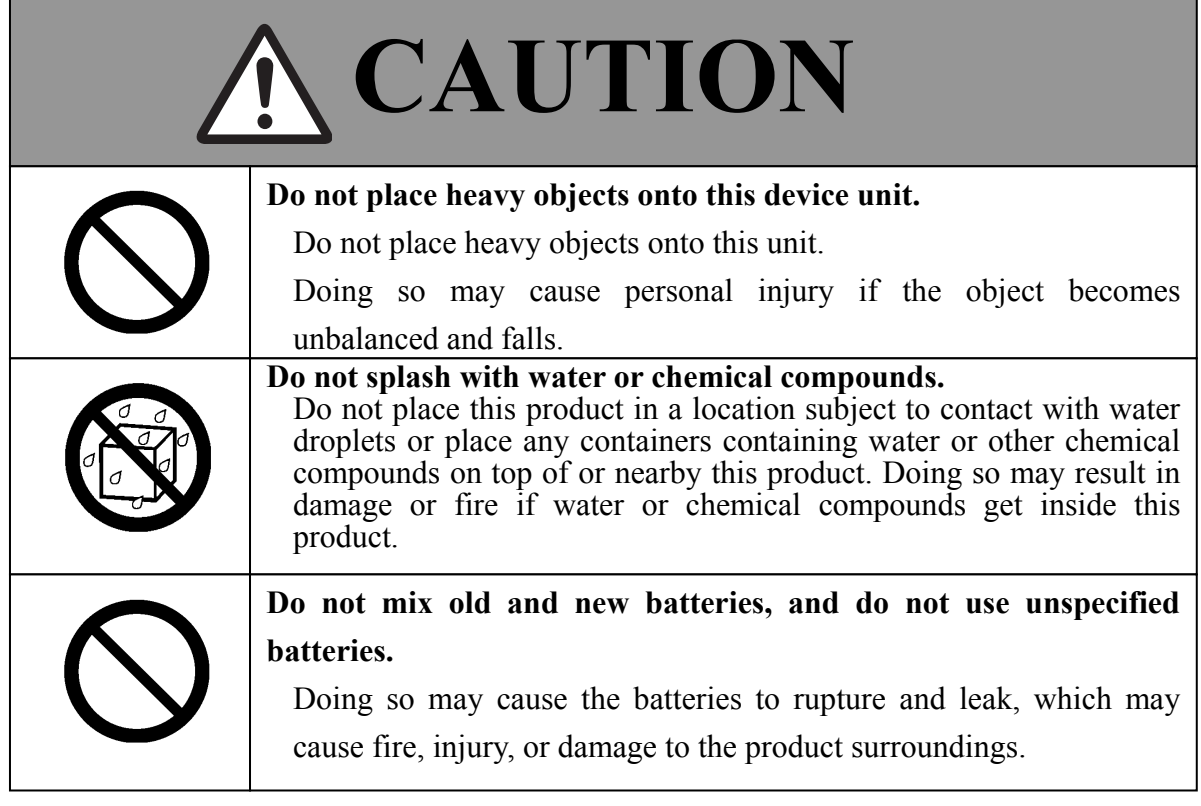

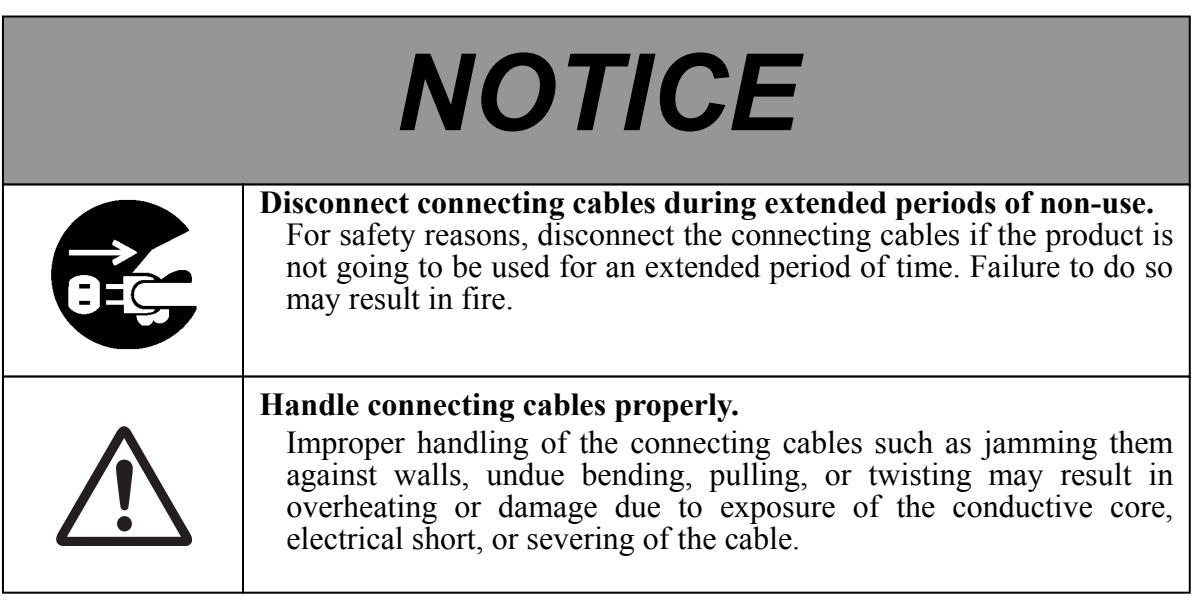

#### **(4) Precautions Regarding Moving the Product**

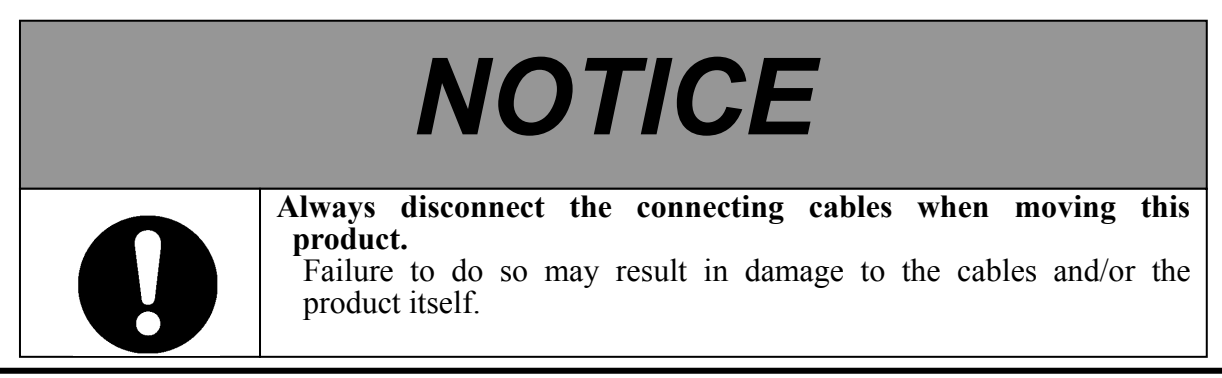

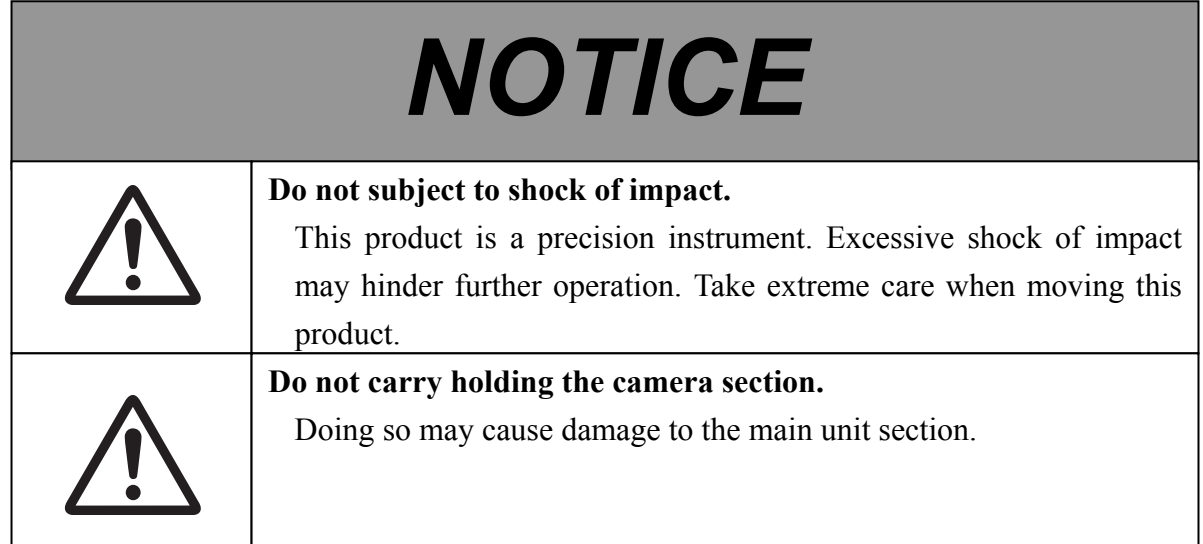

#### **(5) Precautions Regarding Setup Environment**

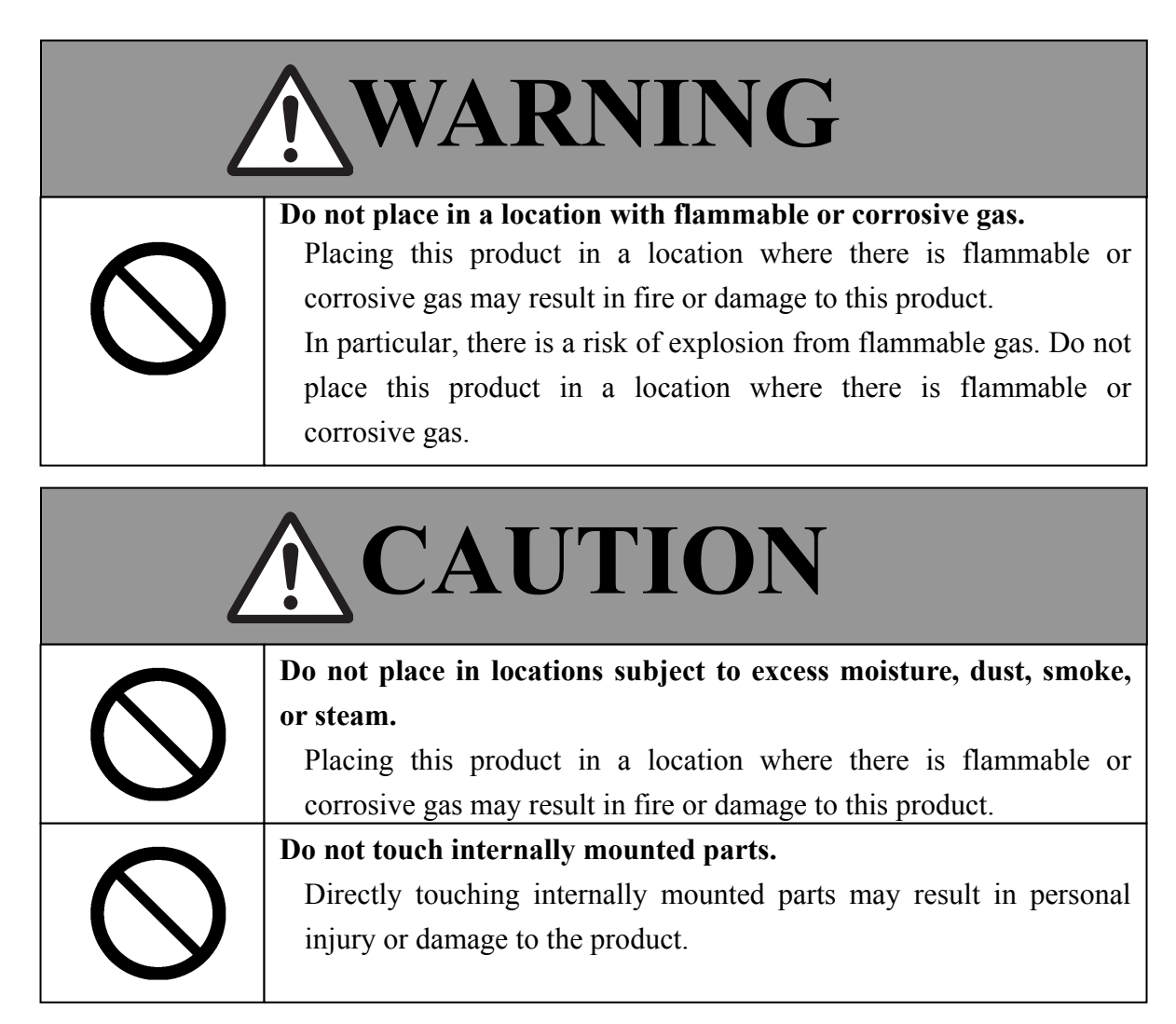

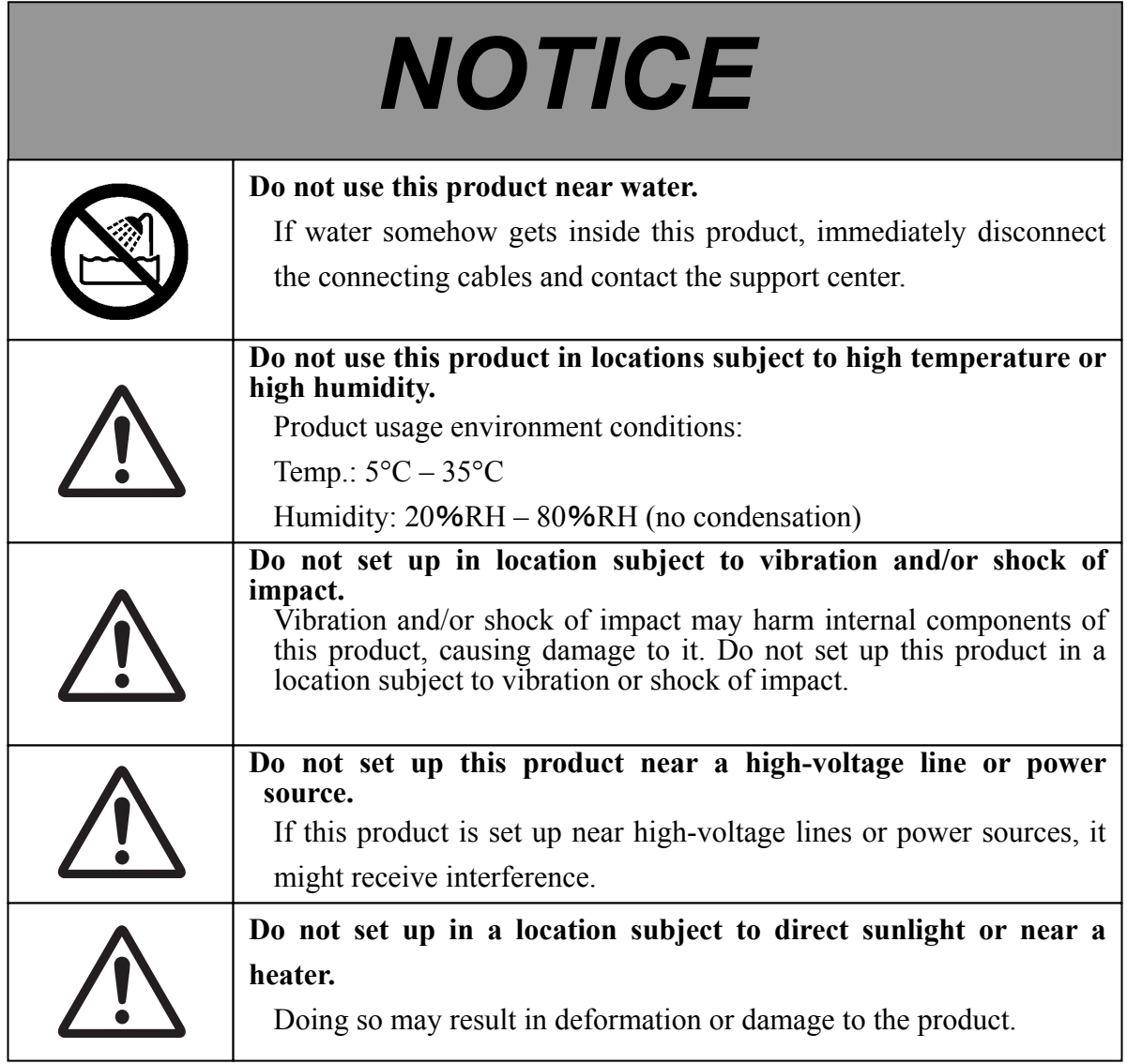

#### **(6) Precautions Regarding Disposal**

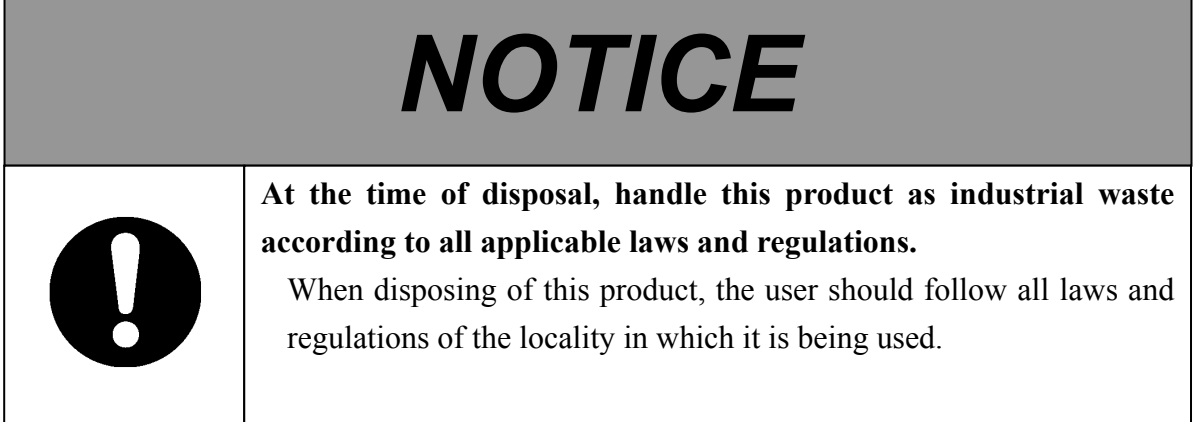

#### **(7) Product Disclaimer**

# *NOTICE*

This product uses a CMOS image sensor that is composed of many image pixels, and among these image pixels there are some which do not operate correctly. When an image is externally output, there may be some dots that appear white or black. However, this is a special characteristic of the CMOS system and is not a malfunction.

LCD screens are manufactured using extremely precise technology, yet sometimes pixels may appear to be missing or always on. This is not a malfunction. Also, it does not affect the recorded image.

#### **(8) Warning Displays Throughout the manual**

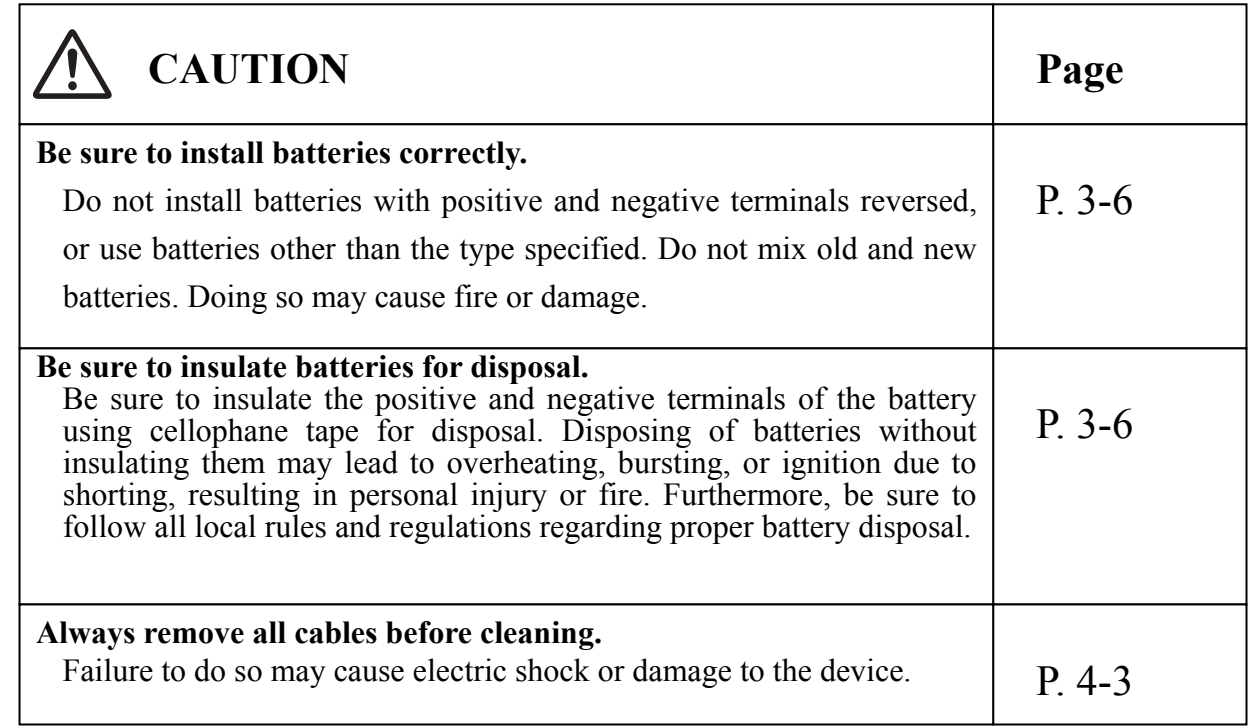

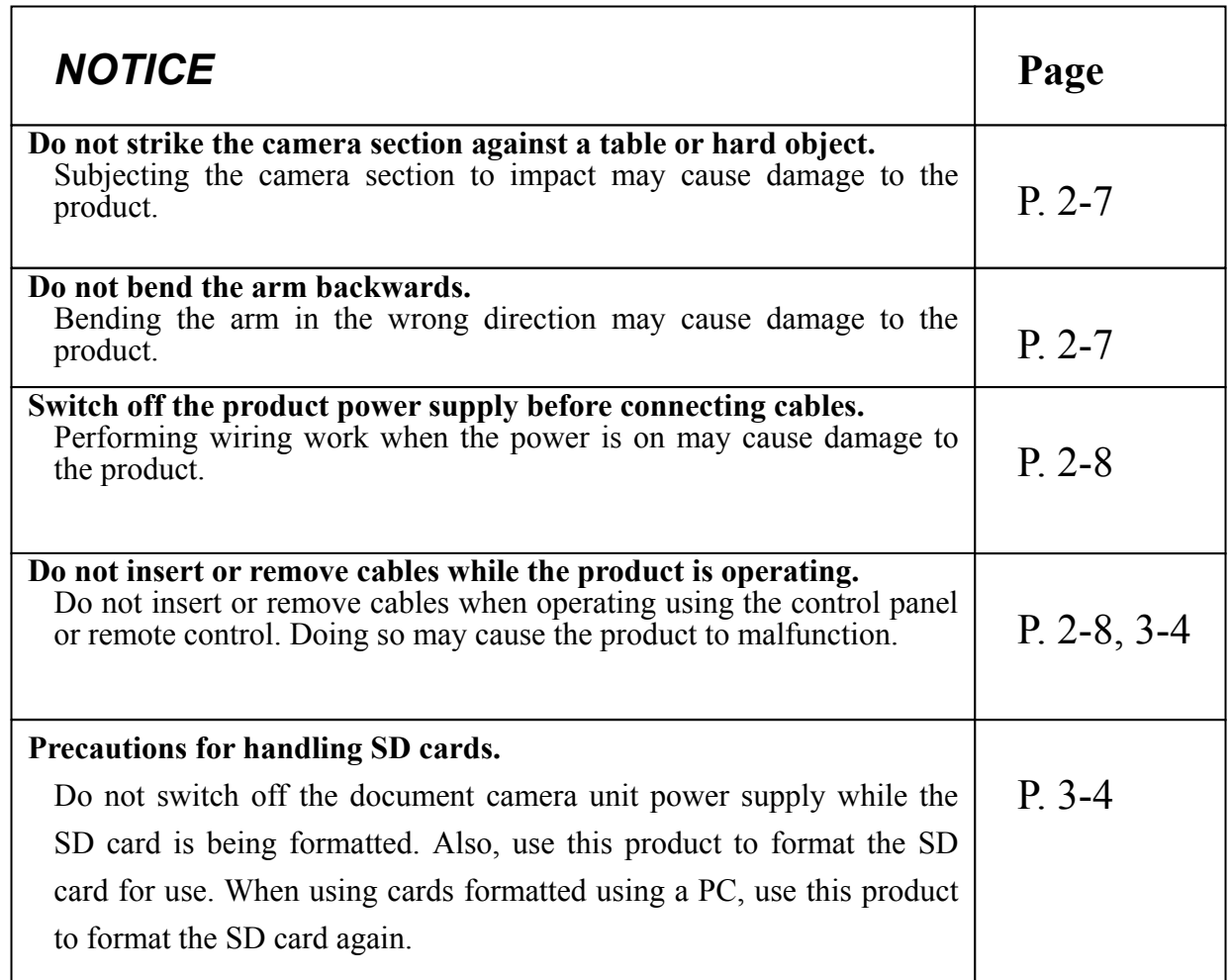

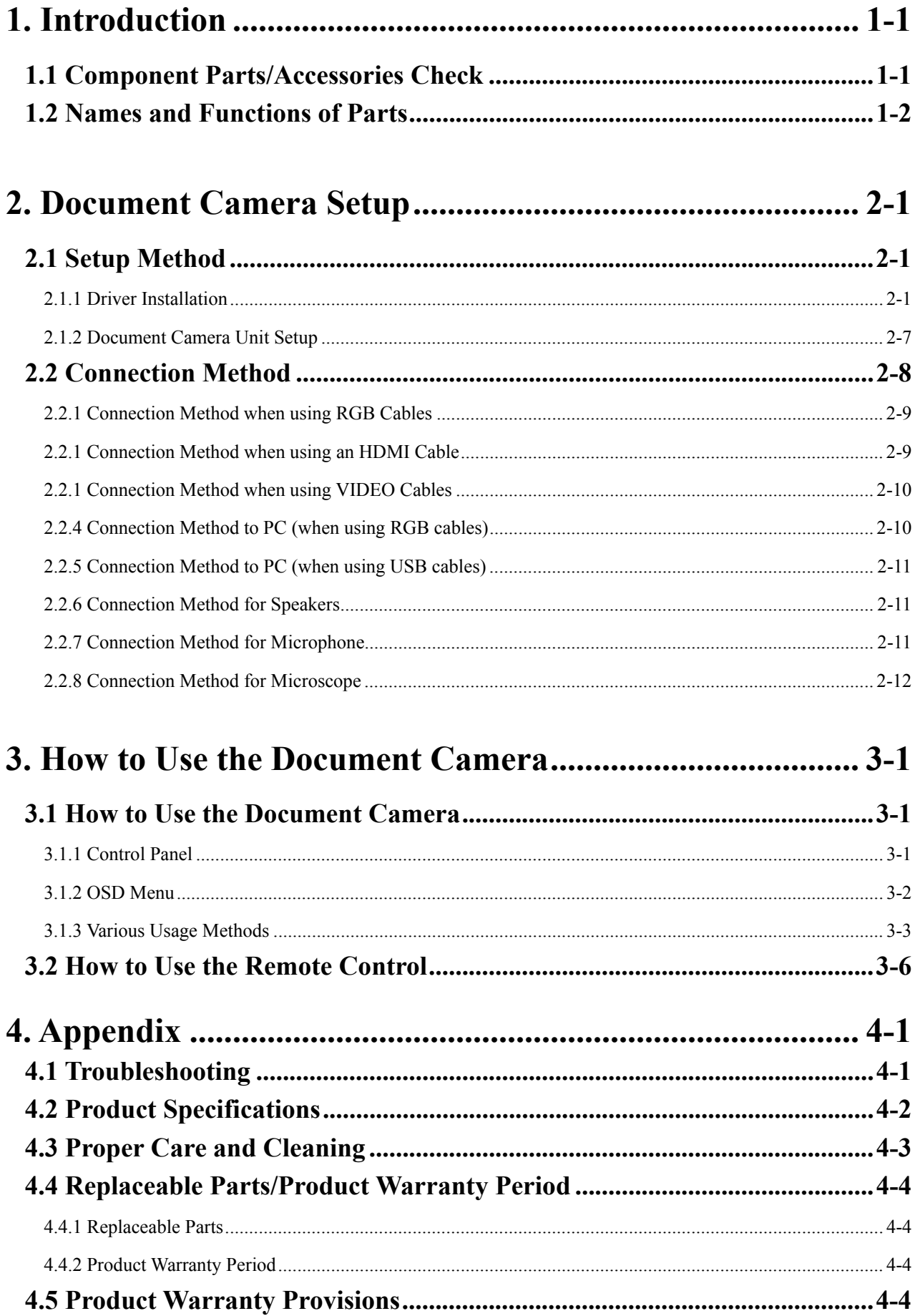

**1. Introduction** 

**1.1 Component Parts/Accessories Check** 

**1.2 Names and Functions of Parts** 

#### **1. Introduction**

1.1 Component Parts/Accessories Check

After unpacking, make sure that all of the following component parts and accessories are present.

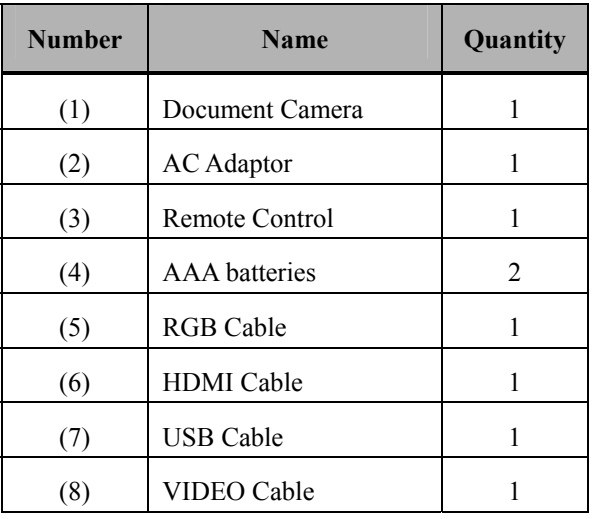

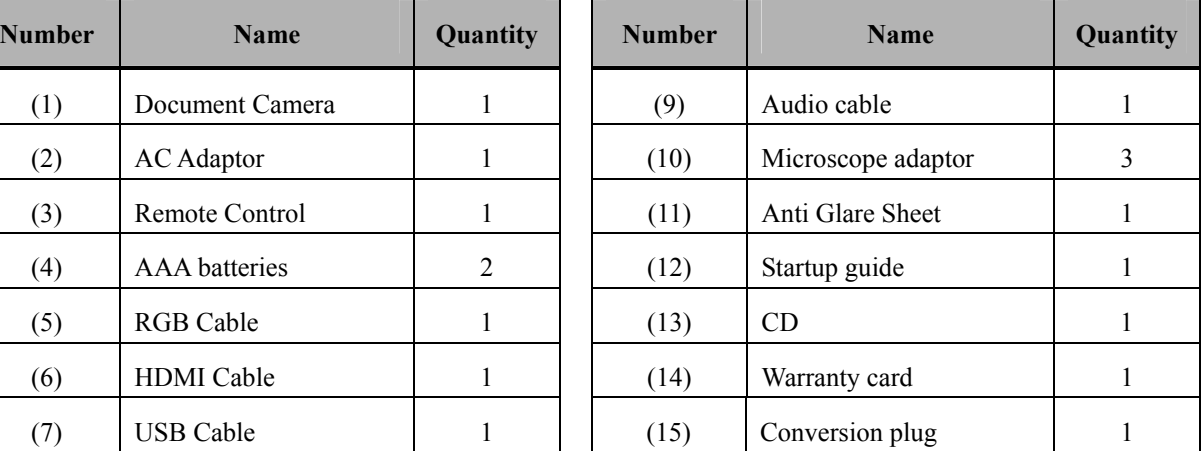

\* The shape of (2) differs depending on the delivery location. (15) May not be included depending on the delivery location.

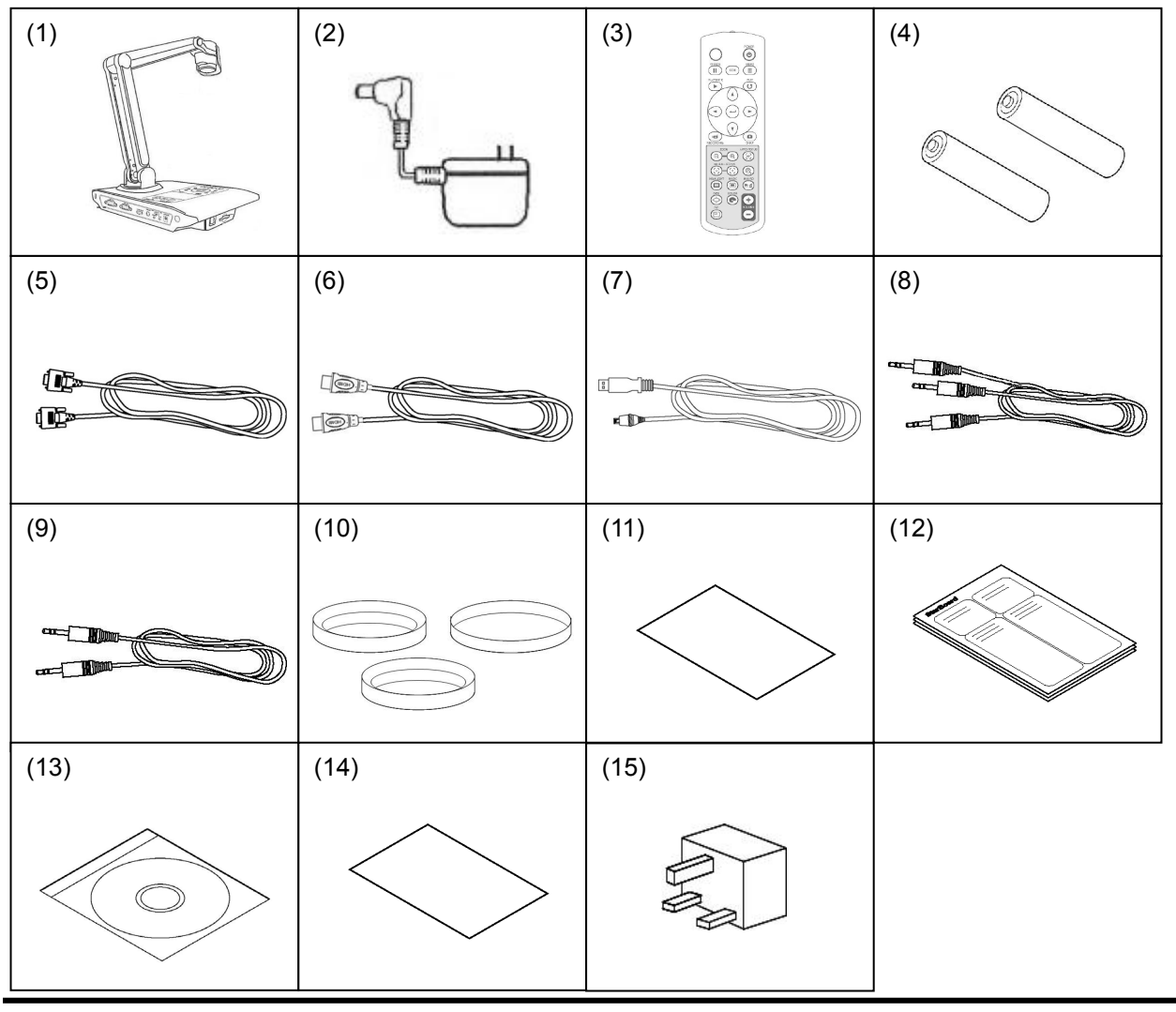

#### 1.2 Names and Functions of Parts

The terminals installed on the side of the document camera are arranged as shown in the diagram below. See the table for explanations of each of the terminals.

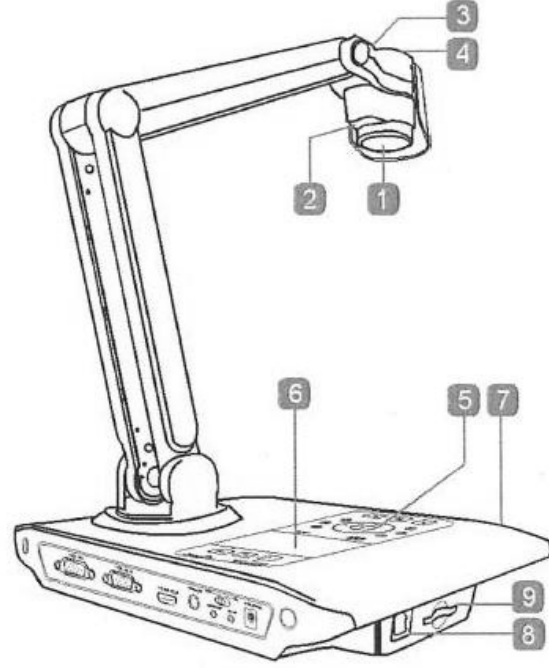

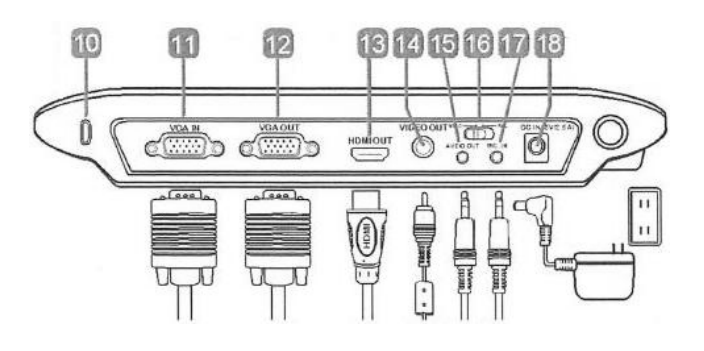

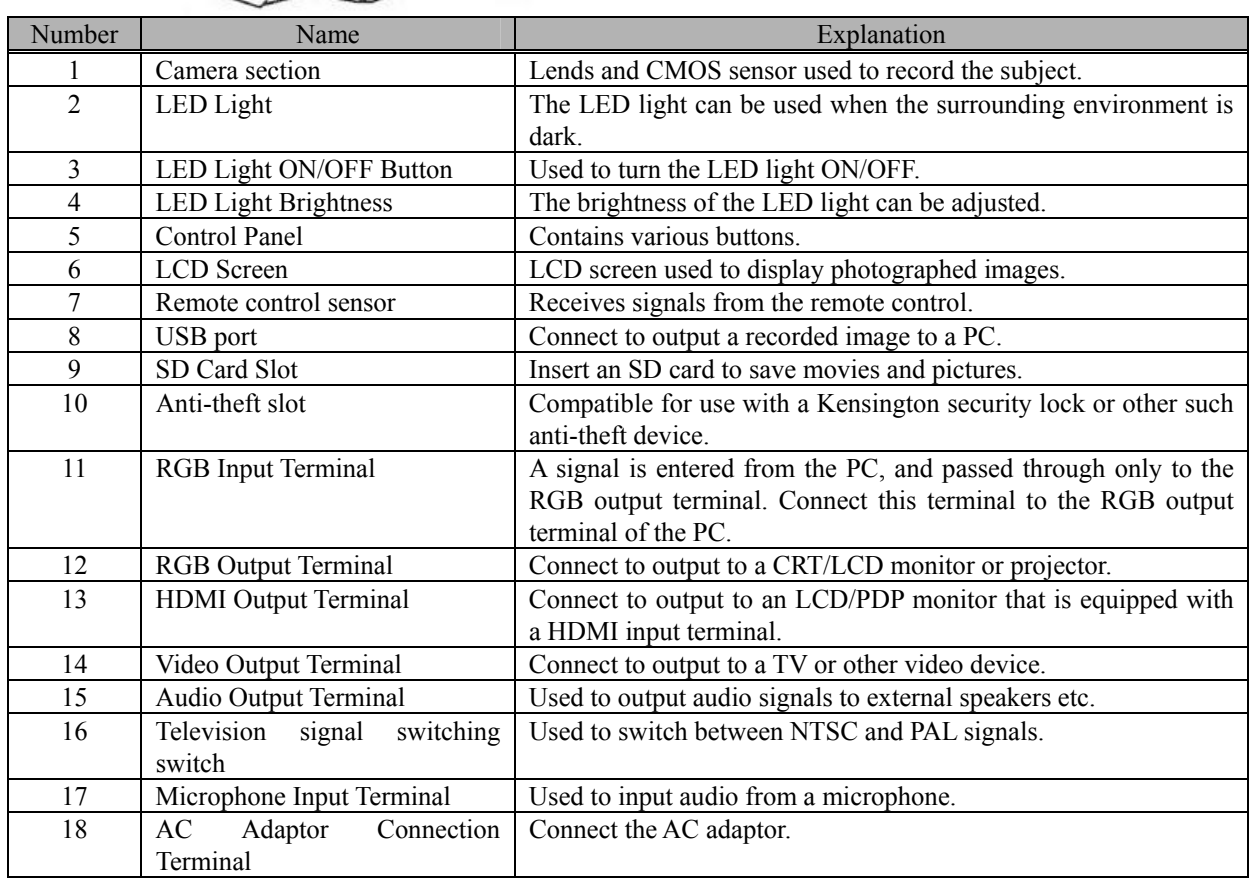

**2. Document Camera Setup** 

**2.1 Setup Method 2.2 Connection Method** 

#### **2. Document Camera Setup**

#### 2.1 Setup Method

2.1.1 Driver Installation

The attached driver is compatible with Windows XP(32bit)/Vista(32bit)/7(32bit, 64bit) and Mac OS 10.4/10.5/10.6. Before using the Document Camera connected to the PC for the first time, install the driver in accordance with the following procedure. Start the install procedure without connecting the Document Camera to the PC. To use the Document Camera's images while displaying on the screen, use StarBoard Software 9.3 or later. (Please refer to the Starboard Software User's Guide for how to operate the StarBoard Software.) When the Document Camera is connected to the PC, some of the buttons on the main body cannot be used. Please refer to P. 3-1 for details.

For Windows

- 1. Insert the "StarBoard DCHD-5M Setup Software" CD-ROM into the PC.
- 2. Move to the "StarBoard DCHD-5M Driver (WIN)" in the DVD drive using Windows Explorer to execute "DCHD-5M Driver Setup.exe".
	- ※ For Windows Vista/7, "User Account Control" window starts up. Click "Yes". (The confirmed publisher differs from our company name.)

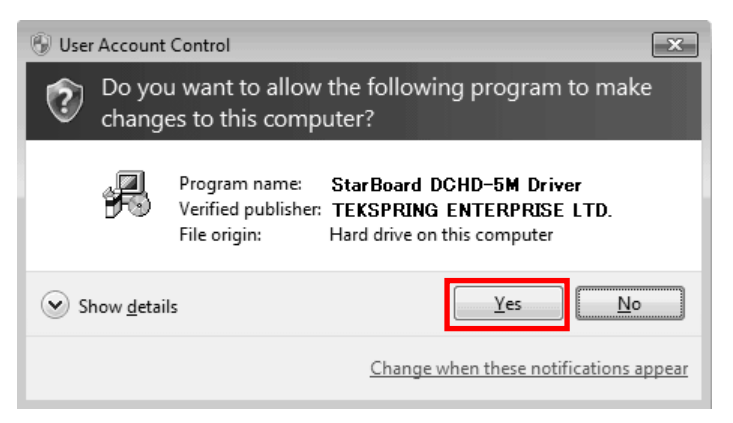

3. "InstallShield Wizard" window starts up. Click "Next".

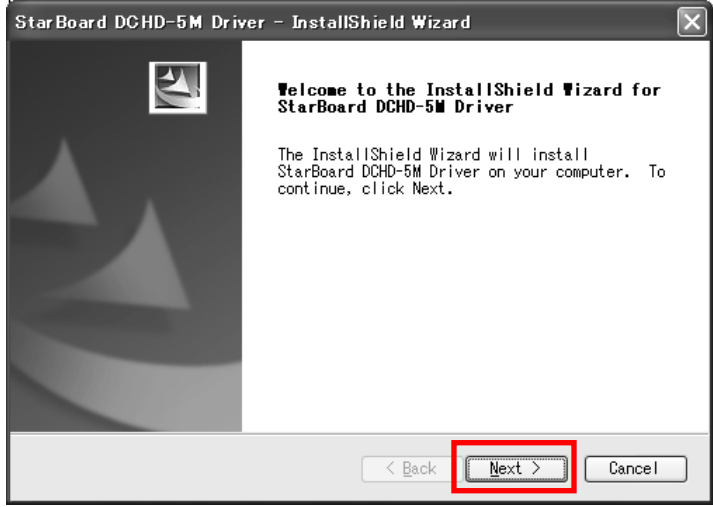

4. Click "Install".

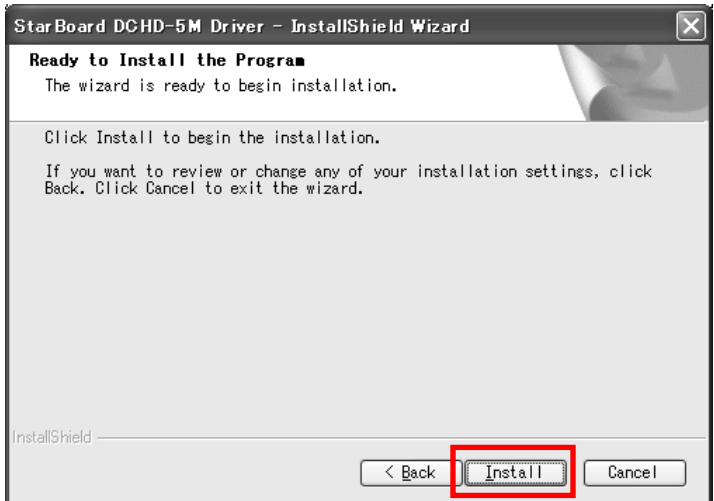

5. Procedure differs depending on the Windows version.

5-1. For Windows XP, the following warning message appears. Click "Continue Anyway".

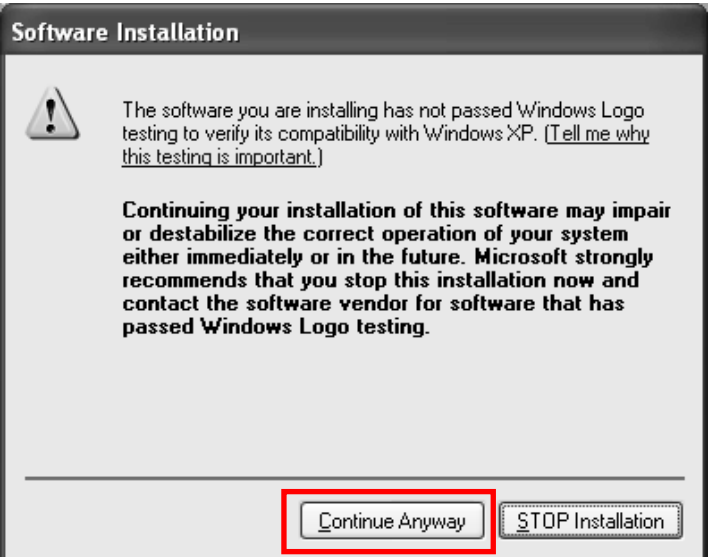

5-2. For Windows Vista/7, "Windows Security" window starts up. Click "Install".

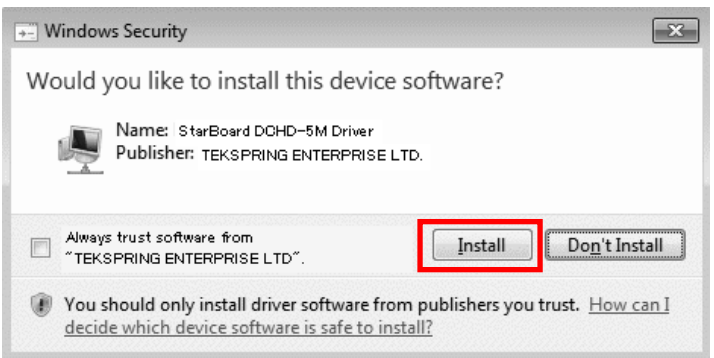

## StarBoard DCHD-5M **2. Document Camera Setup**

6. When install is successfully completed, the display below appears. Click "Finish".

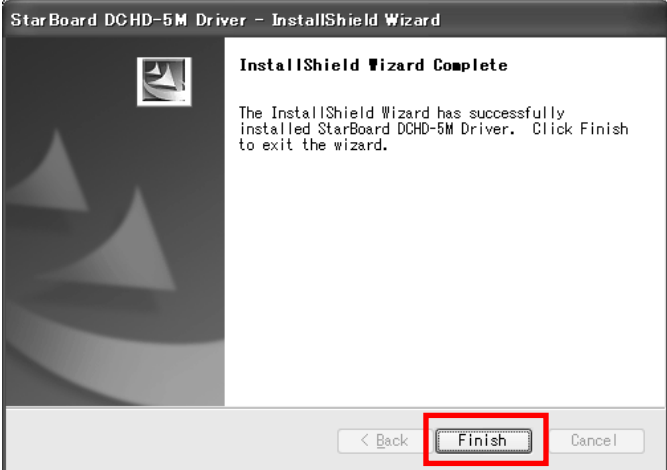

7. Turn on the Document Camera. Connect the Document Camera to the PC using a USB cable.

7-1. For Windows Vista/7, you can use it as is. You do not have to carry out any more procedures.

7-2. For Windows XP, "Found New Hardware Wizard" window starts up. Select "No, not this time" and click "Next".

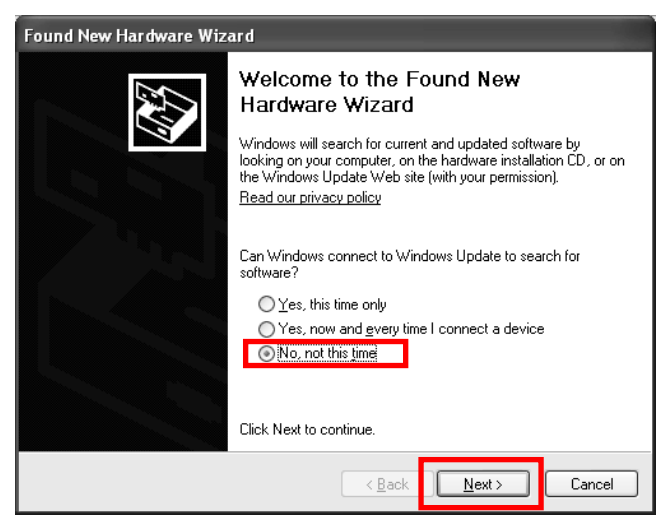

8. Select "Install the software automatically (Recommended)" and click "Next".

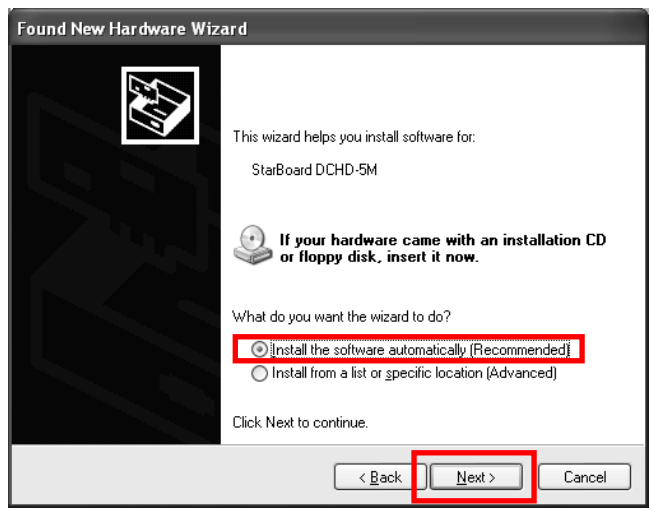

9. The following warning message appears. Click "Continue Anyway".

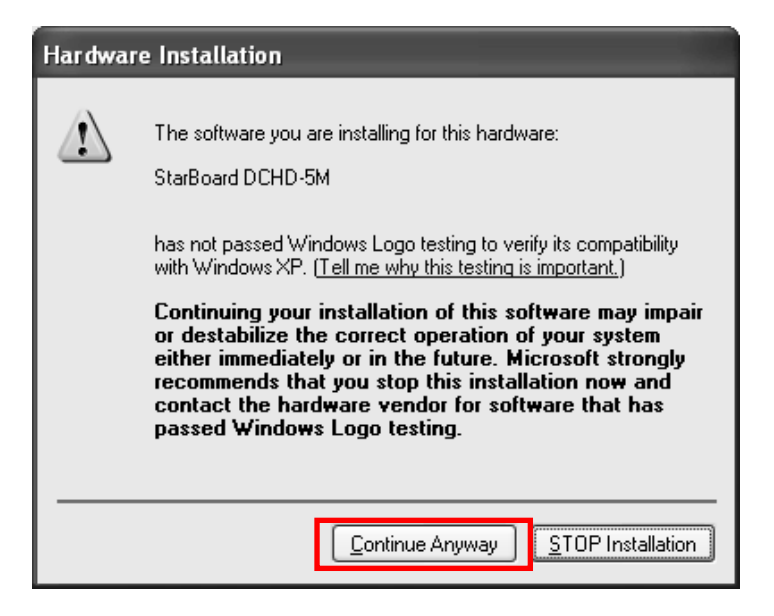

10. "Completing the Found New Hardware Wizard" window is displayed. Click "Finish".

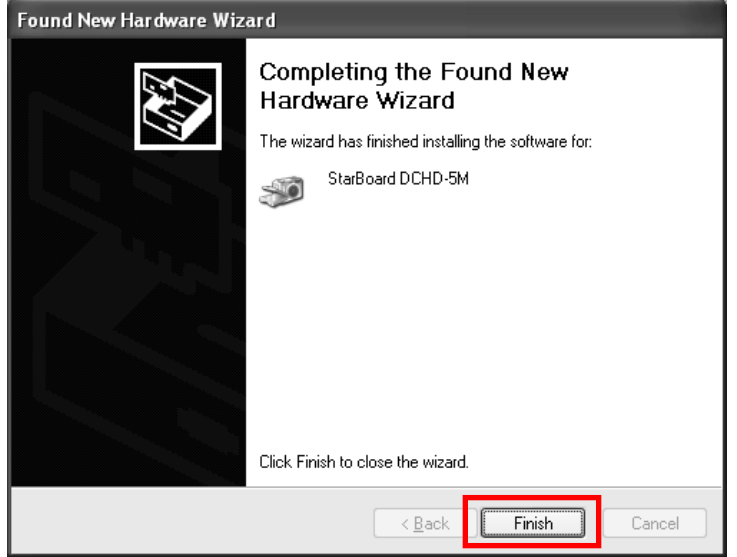

Then Windows driver install is finished.

## StarBoard DCHD-5M **2. Document Camera Setup**

For Mac OS

- 1. Insert the CD-ROM, "StarBoard DCHD-5M Setup Software" into the PC.
- 2. Move to the "StarBoard DCHD-5M Driver (Mac)" in the DVD drive and click "DCHD-5N\_Driver.pkg".
- 3. "Welcome to StarBoard DCHD-5M Installer" window starts up. Click "Continue".

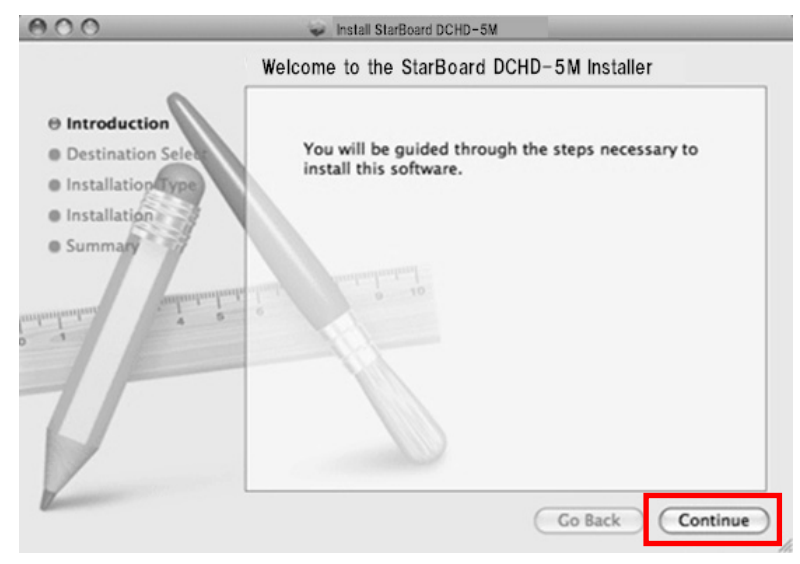

#### 4. Click "Install".

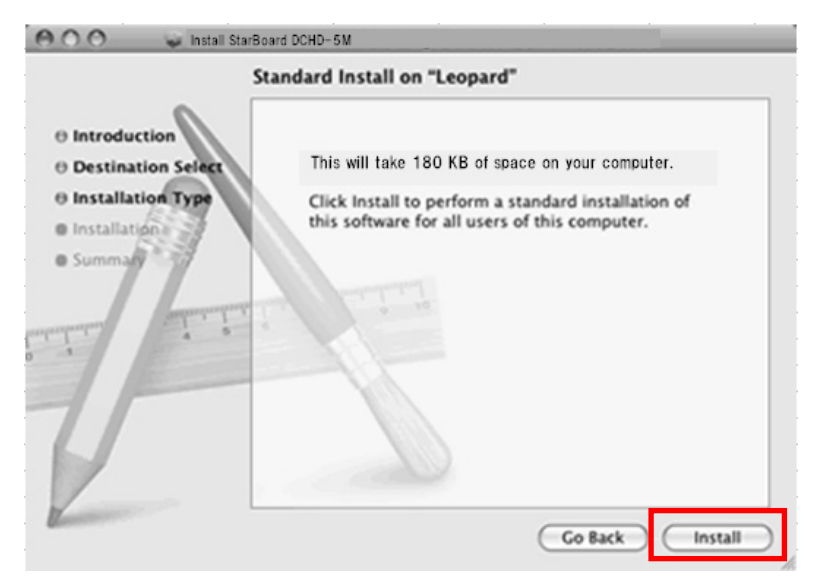

5. When install is successfully completed, the display below appears. Click "Close".

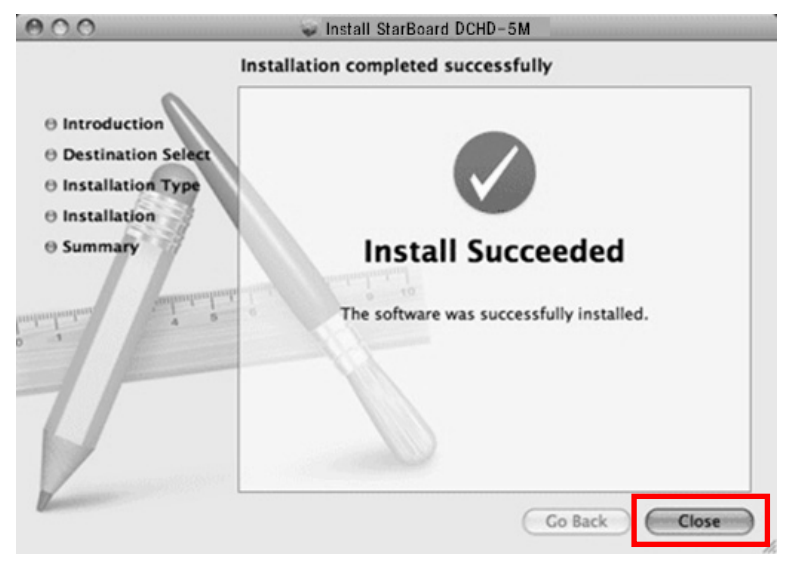

6. Turn on the Document Camera. Connect the Document Camera with Mac using a USB cable. Then Mac OS driver install is finished.

#### 2.1.2 Document Camera Unit Setup

The camera section and arm can be adjusted to a position where the subject can be seen easily. Each moveable part can be rotated a maximum of 180°. If the recording location is dark, the LED lamp can be used to illuminate the subject for recording. Additionally, the arm installation section can be rotated 180° to enable use in a variety of recording areas.

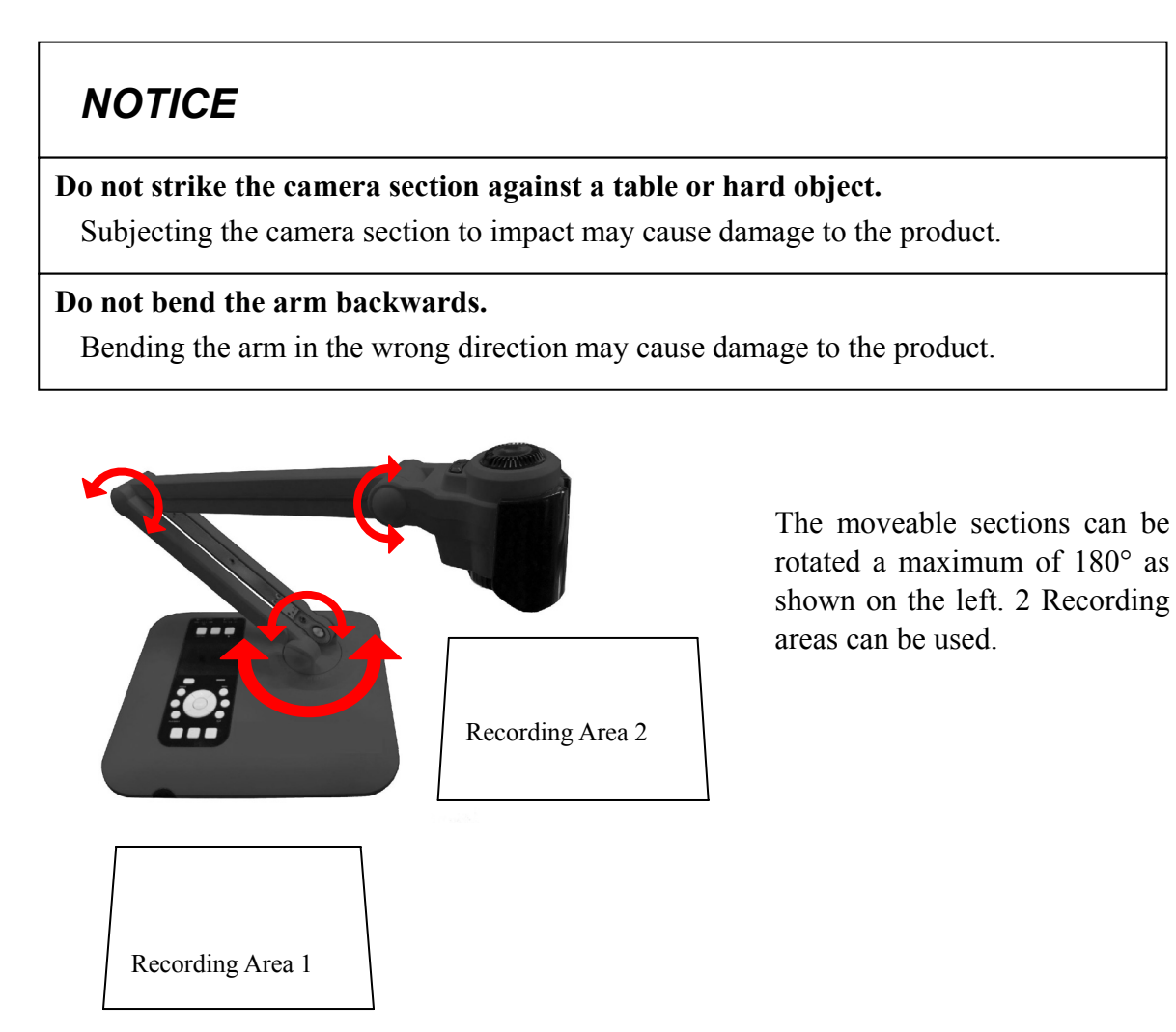

#### 2.2 Connection Method

Images recorded using the document camera can be displayed on a wide variety of external output devices. Use the connection terminals on the side of the document camera and provided cables to connect to external devices. You can also connect a microphone for audio recording, and playback sound via external speakers.

First, connect the supplied AC adaptor to an AC100-240V power supply.

## *NOTICE*

#### **Do not insert or remove cables while the product is operating.**

Do not insert or remove cables when operating using the control panel or remote control. Doing so may cause the product to malfunction.

#### **Switch off the product power supply before connecting cables.**

Performing wiring work when the power is on may cause damage to the product.

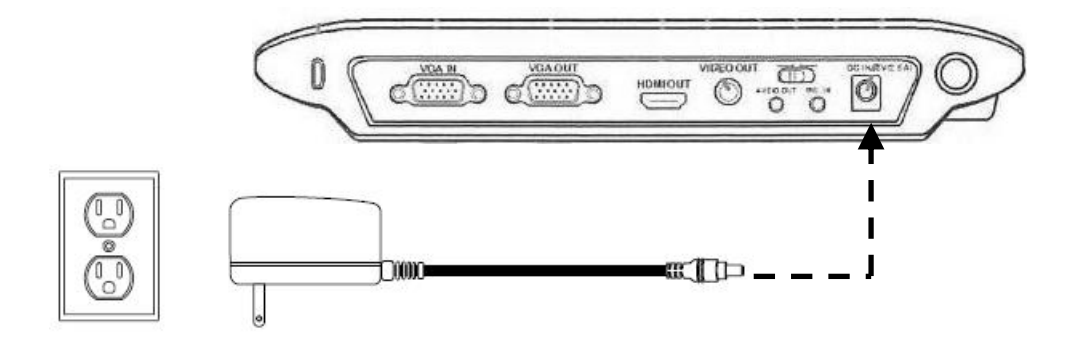

#### 2.2.1 Connection Method when using RGB Cables

Connect the RGB input terminal of an external display such as an LCD projector or LCD display etc with the RGB output terminal of the document camera using the provided RGB cable. At this time, set the connection switch on the main control panel to VGA. Also, change the aspect ratio to match that of the display.

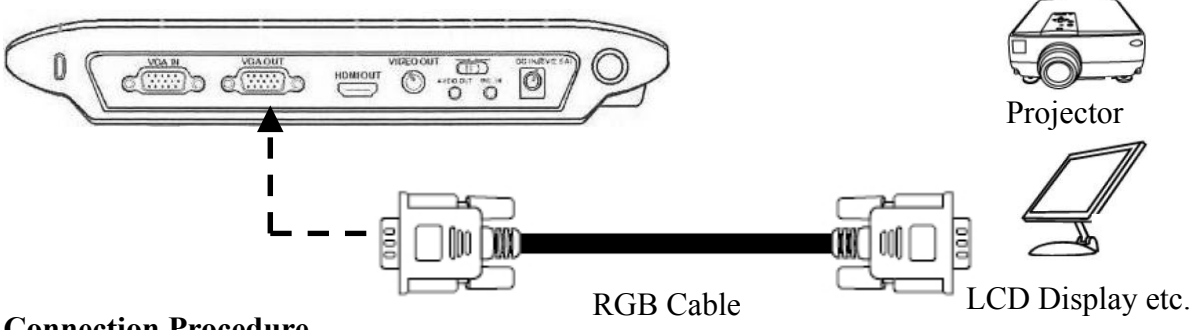

#### **Connection Procedure**

- 1. Connect the RGB cable.
- 2. Switch the document camera power on.
- 3. Set the connection switch to "VGA".
- 4. Select the aspect ratio of the display you are using with the aspect ratio selection switch.
- 5. Press the DISPLAY SELECT switch.

#### 2.2.1 Connection Method when using an HDMI Cable

Connect the HDMI input terminal of an external display device such as a plasma display to the HDMI output terminal of the document camera using the supplied HDMI cable. At this time, set the connection switch on the main control panel to HDMI. Also, change the aspect ratio to match that of the display.

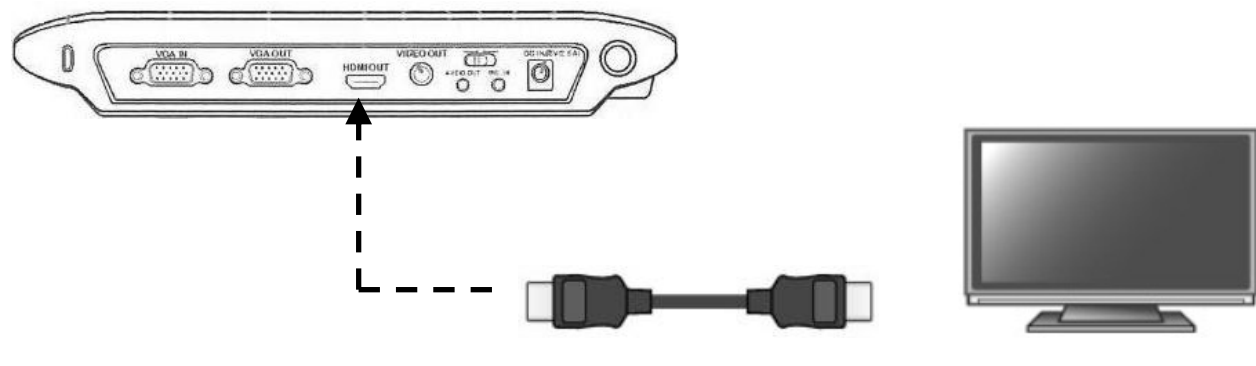

#### **Connection Procedure**

HDMI cable Plasma display etc.

- 1. Connect the HDMI cable.
- 2. Switch the document camera power on.
- 3. Set the connection switch to "HDMI".
- 4. Select the aspect ratio of the display you are using with the aspect ratio selection switch.
- 5. Press the DISPLAY SELECT switch.

#### 2.2.1 Connection Method when using VIDEO Cables

Connect the VIDEO input terminal of an external display device such as a television to the VIDEO output terminal of the document camera using the supplied VIDEO cable. At this time, set the connection switch on the main control panel to VIDEO. Also, change the aspect ratio to match that of the display.

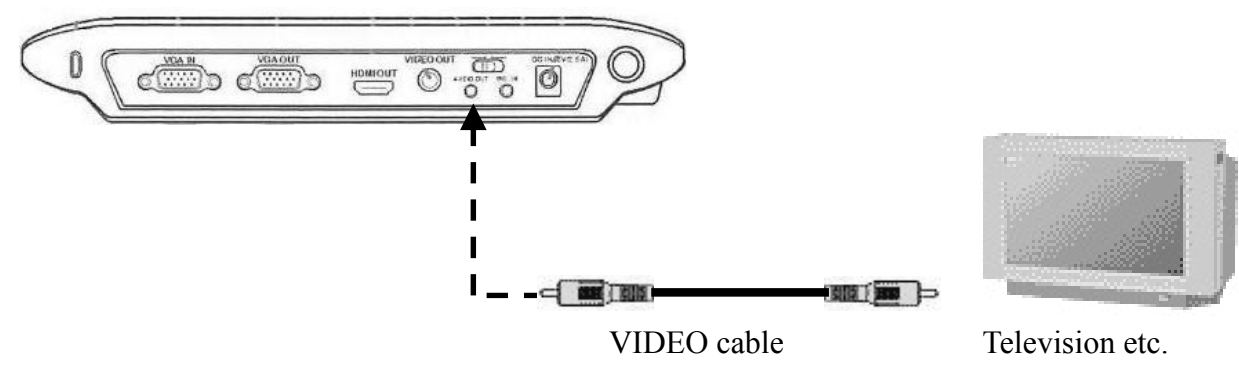

#### **Connection Procedure**

- 1. Connect the VIDEO cable.
- 2. Switch the document camera power on.
- 3. Set the connection switch to "VIDEO".
- 4. Select the aspect ratio of the display you are using with the aspect ratio selection switch.
- 5. Press the DISPLAY SELECT switch.

#### 2.2.4 Connection Method to PC (when using RGB cables)

Connect the RGB output terminal of the PC to be used for displaying a presentation to the RGB input terminal of the document camera. RGB input terminal video signals are streamed to the RGB output terminals and displayed on the screen.

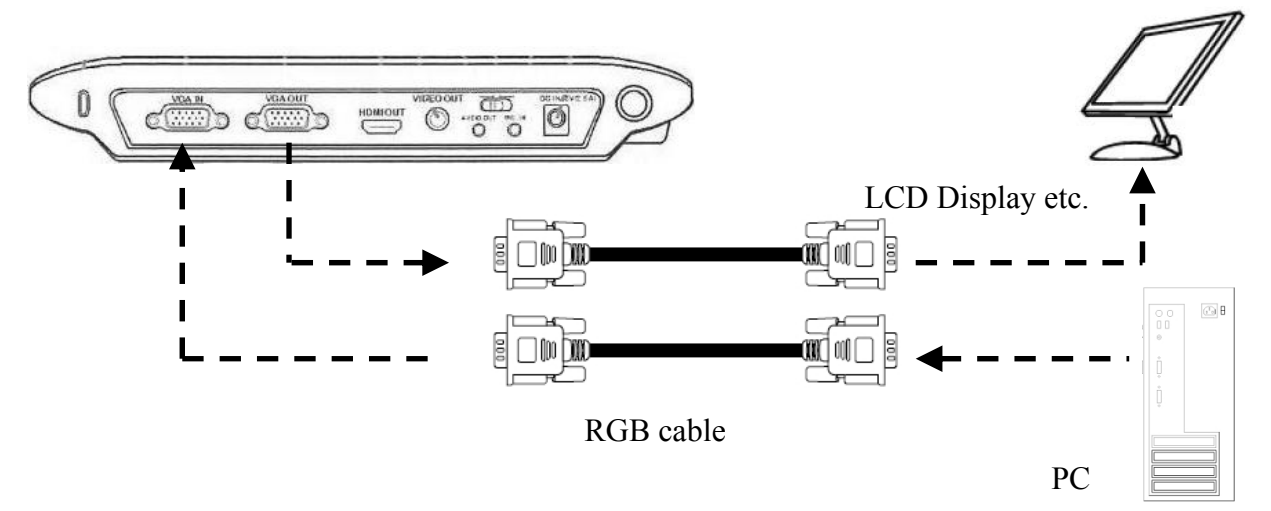

To display the PC image, press the PC button on main unit, and switch the document camera to PC mode.

2.2.5 Connection Method to PC (when using USB cables)

Connect the PC and document camera with a USB cable. The document camera can be used as a USB camera to record images onto the internal memory, and then copy them to the PC. For details, see P.3-4. When the Document Camera is connected with the PC, some of the buttons on the main body cannot be used. Please refer to P. 3-1 for details.

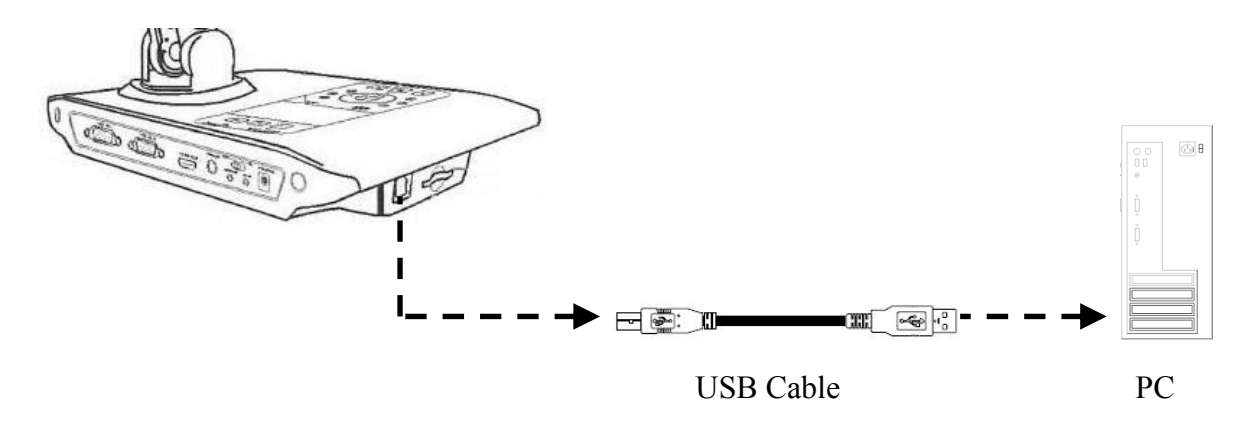

2.2.6 Connection Method for Speakers

Connect the 3.5mm speaker plug to the audio output terminal of the document camera. Only the audio recorded when movies are recorded using the document camera can be output.

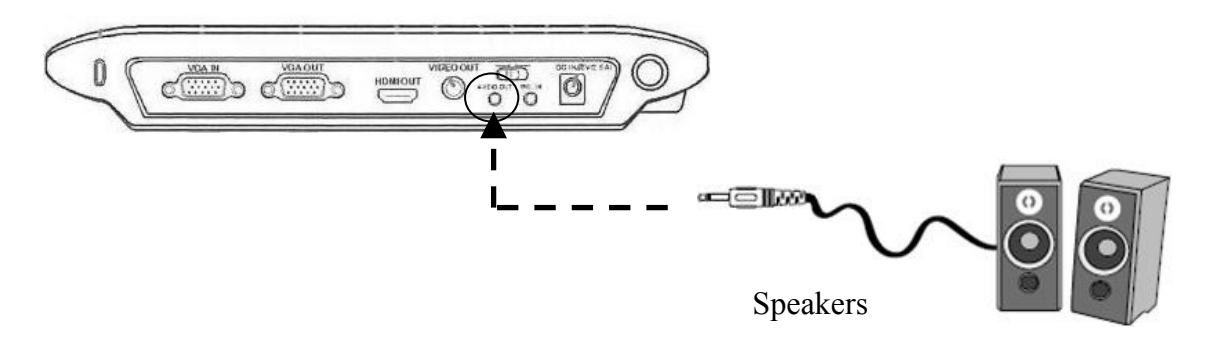

2.2.7 Connection Method for Microphone

Connect the 3.5mm microphone plug to the mic input terminal of the document camera. When an external microphone is connected, the document camera internal microphone cannot be used.

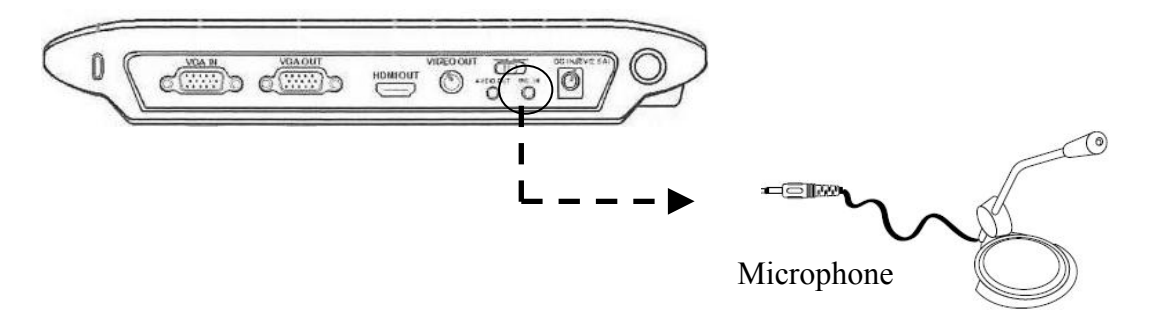

#### 2.2.8 Connection Method for Microscope

By connecting a microscope to the document camera, the subject can be displayed on a large screen. Follow the procedure below to connect the microscope and display images.

- 1. Capture the subject using the microscope, and adjust the focus so the subject can be seen clearly.
- 2. Check the size of the microscope adaptor that corresponds to the eyepiece of the microscope, and select the correct microscope adaptor.
	- \* Size can be adjusted using the included adaptor (for details, see the next page).
- 3. Attach the microscope adaptor to the document camera section.
- 4. Connect the document camera to an external display etc, and then bring the camera close to the microscope.

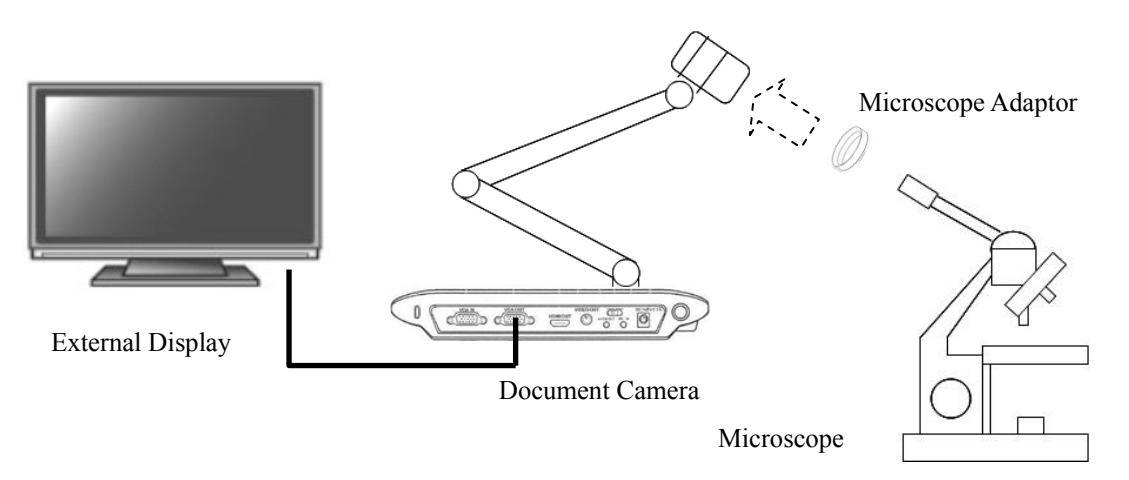

- 5. Set the focus to macro mode using the procedure below.
	- 1) Press the MENU button.
	- 2) Select "Focus".
	- 3) Select "Macro".
	- 4) Press the Enter button.

\* When using the remote control, simply pressing the "Macro button" switches to macro mode.

#### **Adjustment Method for Microscope Adaptor**

#### 1. Check parts

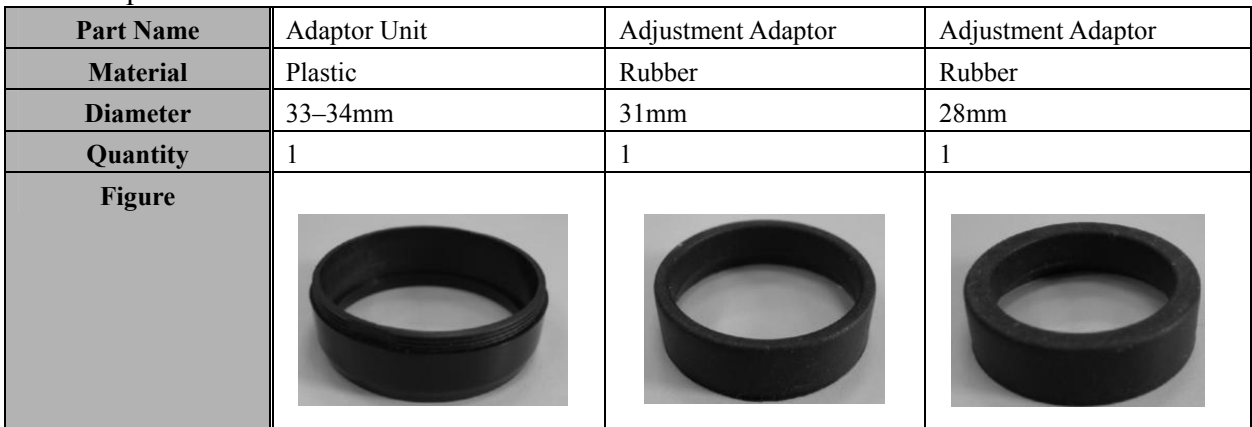

#### 2. Adaptor Adjustments

If the diameter of the microscope eyepiece is 33–34mm, use the adaptor unit as is. If the diameter is 31mm or 28mm, follow the procedure below to assembly and adjust the adaptor.

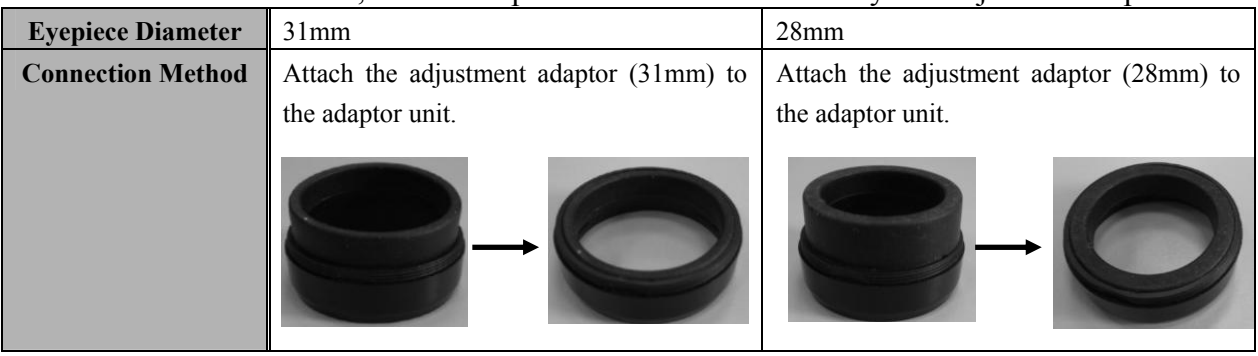

**3. How to Use the Document Camera** 

**3.1 How to Use the Document Camera 3.2 How to Use the Remote Control** 

#### **3. How to Use the Document Camera**

- 3.1 How to Use the Document Camera
	- 3.1.1 Control Panel

The document camera can be controlled using the control panel on the document camera unit.

 $-(13)$ 

 $-(12)$ 

(11)

 $(14)$ 

 $-(15)$ 

 $-(16)$ (17)

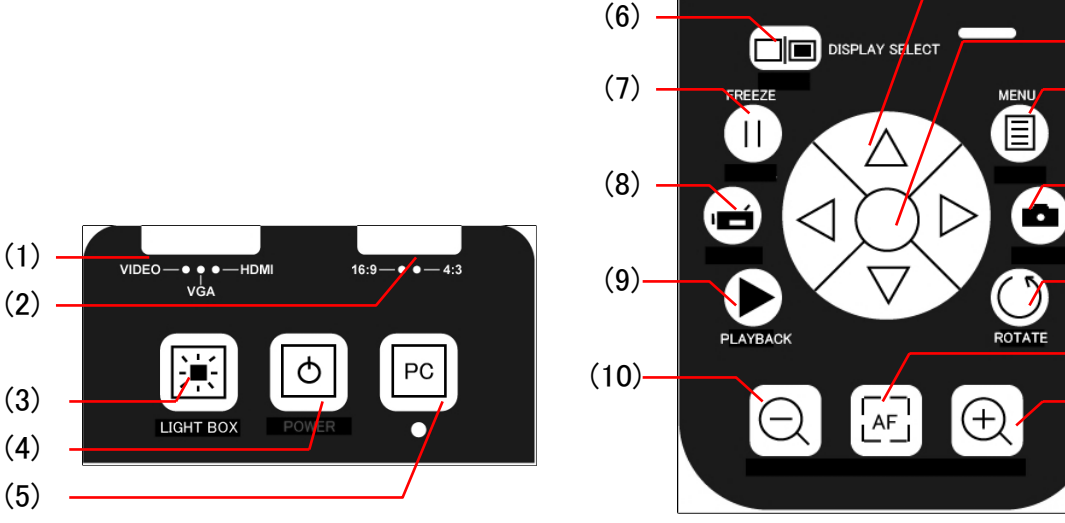

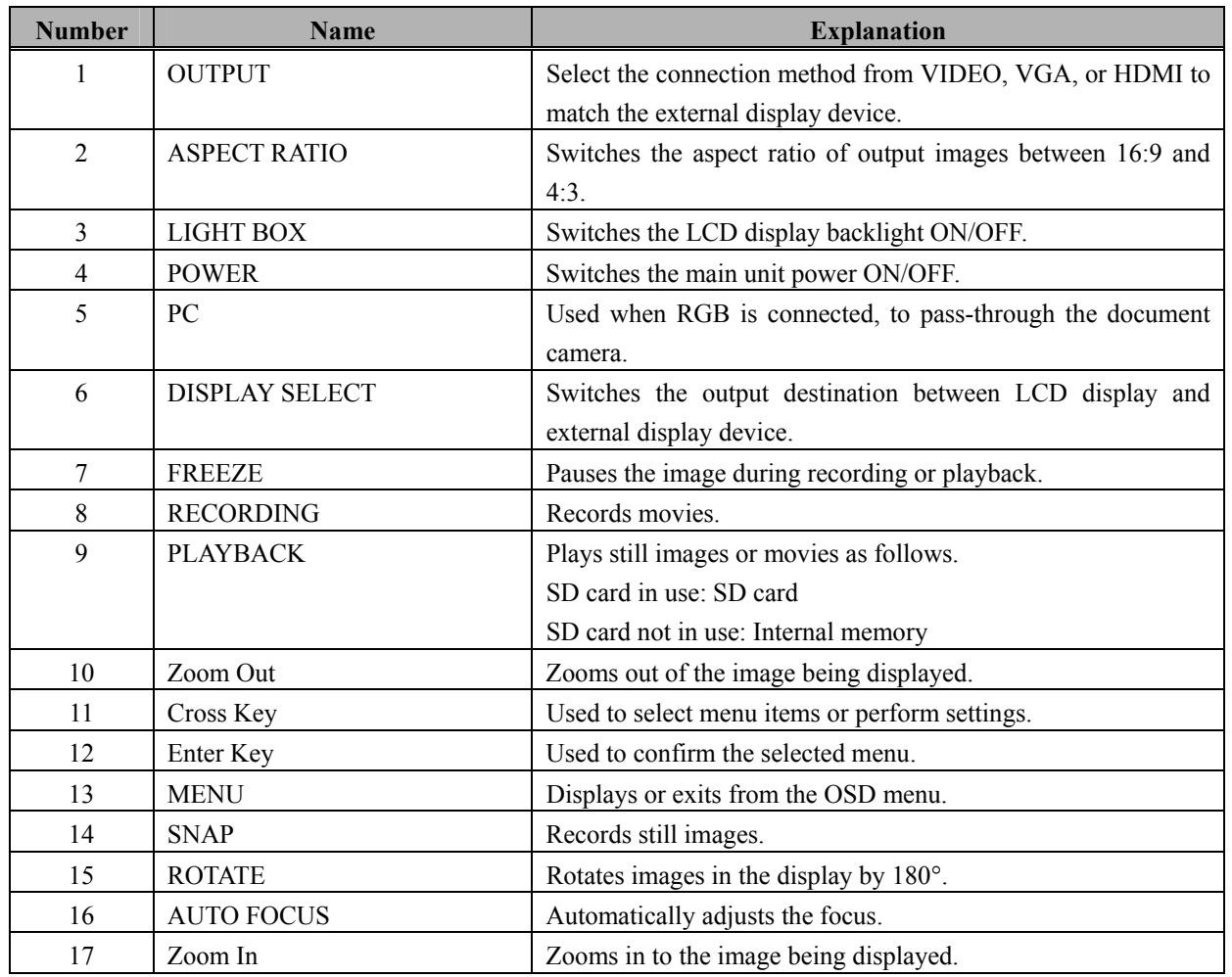

When the Document Camera is connected with the PC using a USB cable, only FREEZE, ZOOM and AUTO FOCUS buttons can be used.

#### 3.1.2 OSD Menu

Using the OSD menu function, you can perform fine adjustments of the screen display, select the OSD language, and perform other such settings.

#### **OSD Menu Basic Operations**

- 1. Press the "MENU" button on the control panel or remote control.
- 2. Select the icon using the left and right buttons of the cross key.
- 3. Press the Enter key to select the chosen icon.
- 4. Adjust the settings using the left and right buttons of the cross key.
- 5. Press the Enter key to enter the selected settings.
- 6. Press the "MENU" button to exit the OSD menu.

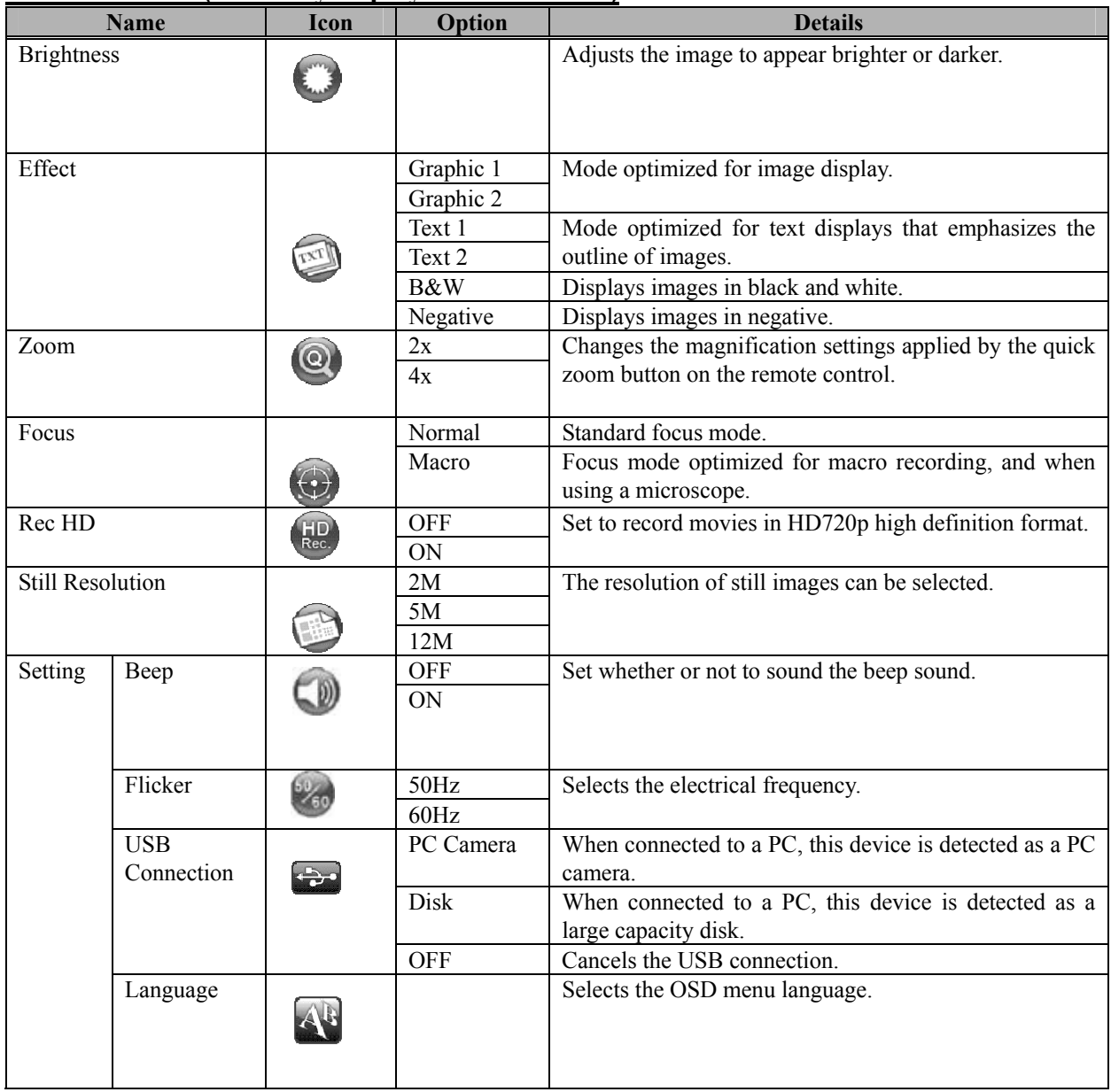

#### **OSD Menu List (Normally displayed in the screen)**

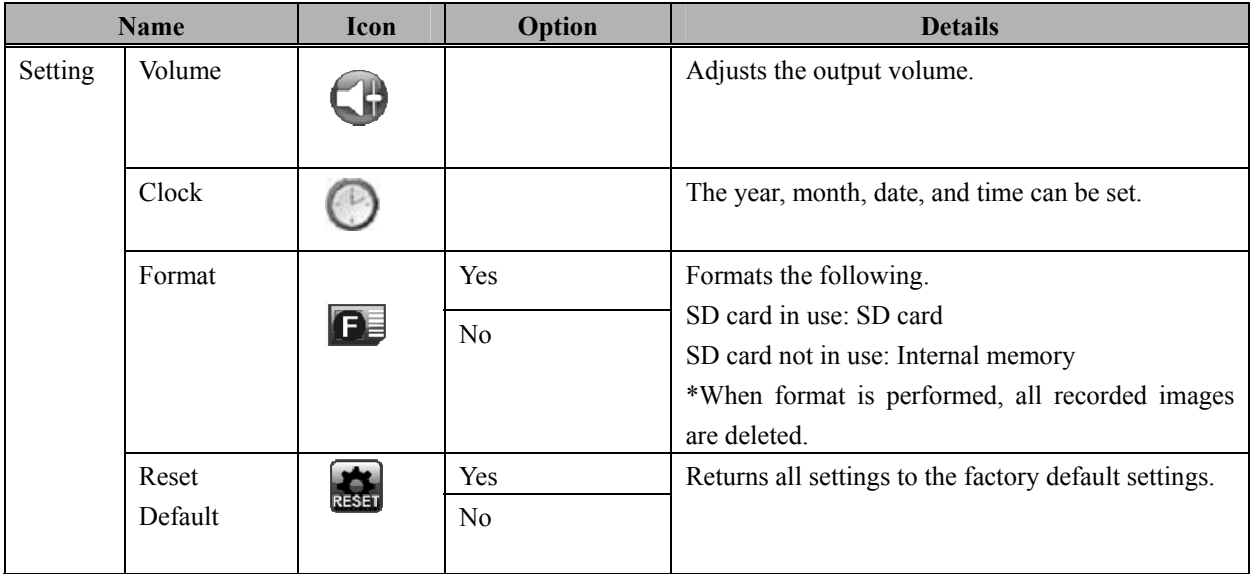

#### **OSD Menu List (Only displayed during recording)**

When the PLAYBACK button is pressed, recorded images are displayed on the screen. When each menu button is pressed, the following OSD menus are displayed.

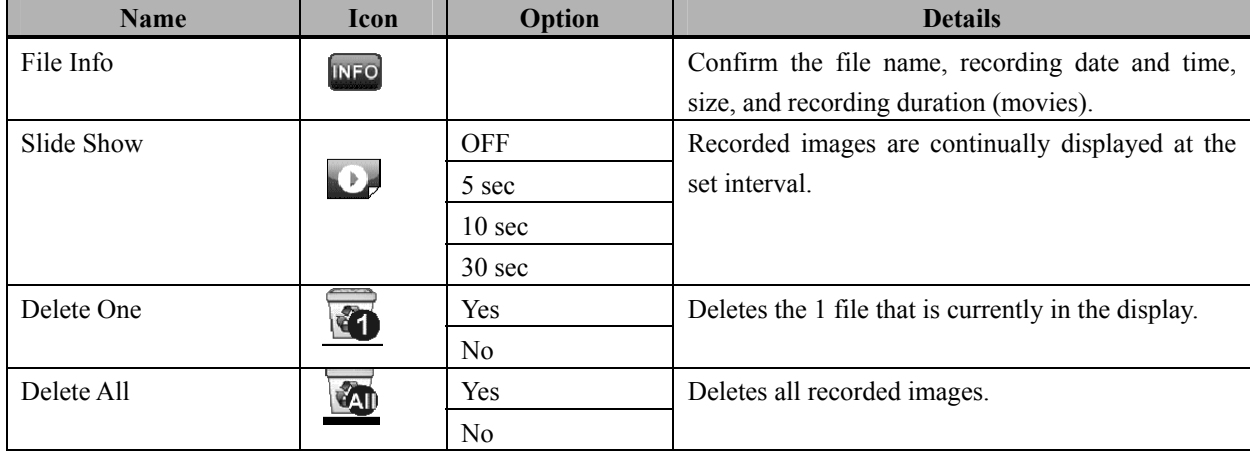

3.1.3 Various Usage Methods

#### **Inserting an SD Card (Sold Separately)**

- 1. With the label side of the SD card facing upwards, insert the SD card fully into the slot until you hear a clicking sound.
- 2. If the SD card is inserted correctly, the SD card icon is displayed on the screen, and the internal memory can no longer be accessed.
- 3. To remove the SD card, push the SD card in once, and then slowly pull it out.

\*This equipment is compatible with SD memory cards and SDHC memory cards.

## *NOTICE*

#### **Precautions for handling SD cards.**

Do not switch off the document camera unit power supply while the SD card is being formatted. Also, use this product to format the SD card for use. When using cards formatted using a PC, use this product to format the SD card again.

#### **Saving Recorded Files to PC**

- 1. Turn on the Document Camera.
- 2. On the OSD menu, select "Setting" > "USB Connection" > "Disk".
- 3. Connect the Document Camera with the PC using a USB cable.

The Document Camera is detected as USB device. Using Windows Explorer or Mac OS's Finder, etc., image data recorded in the SD card or built-in memory can be operated from the PC.

To display images as the Document Camera, follow the procedure below.

- 1. Unplug the USB cable from the PC.
- 2. On OSD menu, select "Setting" > "USB Connection" > "PC Cam".
- 3. Connect the Document Camera with the PC using a USB cable.

To switch between displaying images with the Document Camera and operating as a USB device, plug or unplug the USB cable in addition to the setting change of the OSD menu.

## *NOTICE*

#### **Do not insert or remove a USB cable while the device is operating.**

Do not insert or remove a USB cable while operating the device with the control panel or remote control. Doing so may cause a malfunction.

#### **Anti Glare Sheet**

The anti glare sheet is a specially coated sheet. By simply placing the anti glare sheet onto glossy documents such as magazines or photographs, the amount of light reflected from the document when recording the image is reduced.

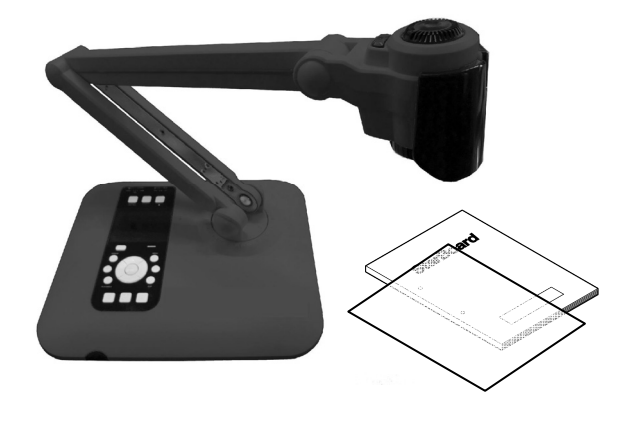

#### **Recording Movies**

- 1. Set up the subject and document camera. If the distance between the subject and camera is more than 20cm, set the focus mode to standard mode. If the distance is between 5-20cm, set to macro mode. For details on the setting method, see "3.1.2 OSD Menu".
- 2. Use the ZOOM button to zoom in or out to the desired position.
- 3. Press the AUTO FOCUS button to adjust the focus. To use the manual focus, use the MANUAL FOCUS button on the remote control.
- 4. Press the RECORDING button, and recording starts.
- 5. Press the RECORDING button again to stop recording.

#### **Recording Still Images**

- 1. Set up the subject and document camera. If the distance between the subject and camera is more than 20cm, set the focus mode to standard mode. If the distance is between 5–20cm, set to macro mode. For details on the setting method, see "3.1.2 OSD Menu".
- 2. Use the ZOOM button to zoom in or out to the desired position.
- 3. Press the AUTO FOCUS button to adjust the focus. To use the manual focus, use the MANUAL FOCUS button on the remote control.
- 4. Press the SNAP button to record a still image.

#### **Playing Back Movies and Still Images**

- 1. Press the PLAYBACK button.
- 2. The most recently recorded movie or still image is played back.
- 3. Use the up and down button of the cross key to select the file that you want to play back.
- 4. Press the zoom out button to display the screen divided into 9 segments.
- \*Playback the still image on aspect ratio 4:3.

#### 3.2 How to Use the Remote Control

The document camera can be operated using the remote control provided.

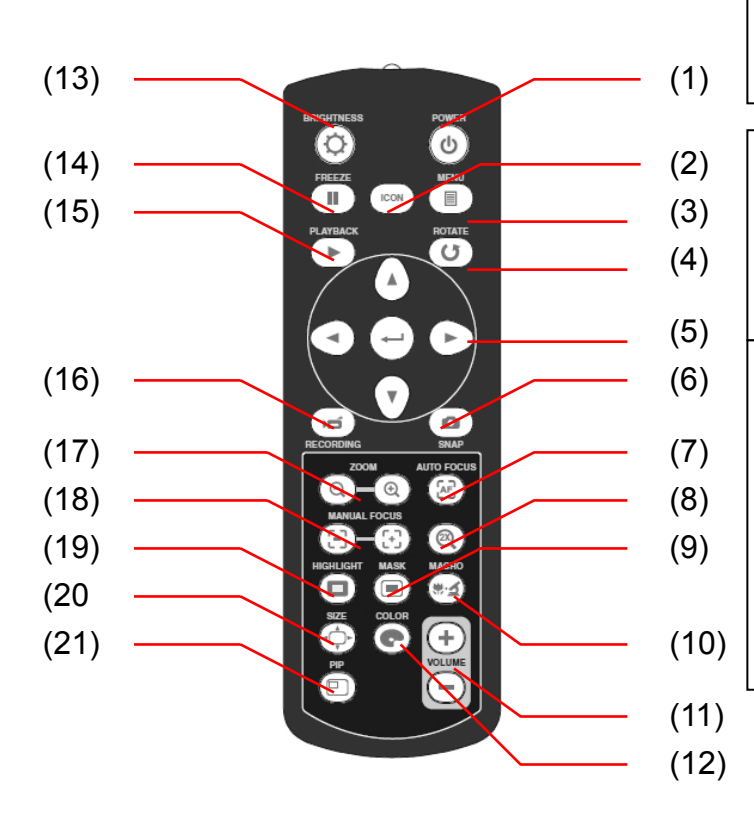

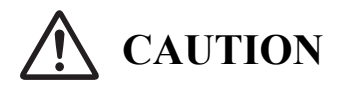

**Be sure to install batteries correctly.** Do not install batteries with positive and negative terminals reversed, or use batteries other than the type specified. Do not mix old and new batteries. Doing so may cause fire or damage.

**Be sure to insulate batteries for disposal.** Be sure to insulate the positive and negative terminals of the battery using cellophane tape for disposal. Disposing of batteries without insulating them may lead to overheating, bursting, or ignition due to shorting, resulting in personal injury or fire. Furthermore, be sure to follow all local rules and regulations regarding proper battery disposal.

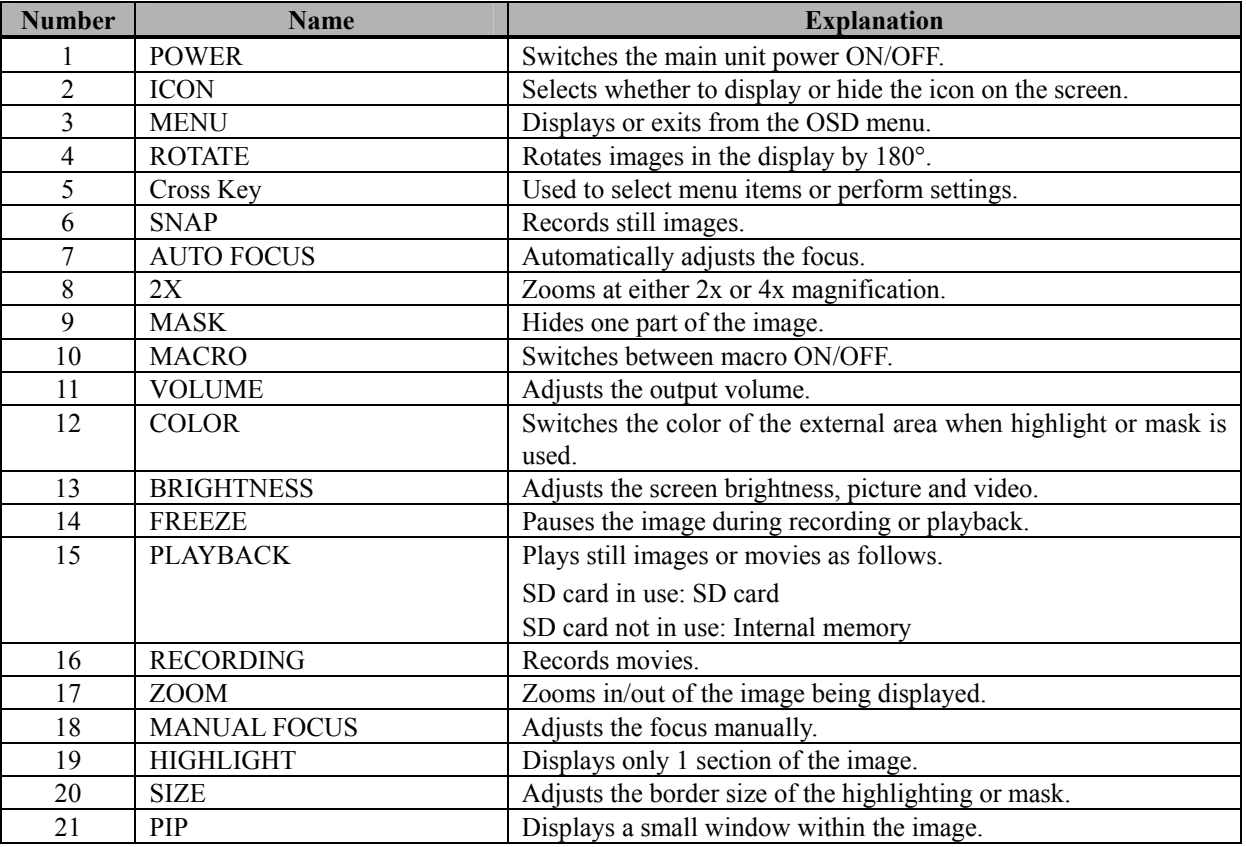

#### **4. Appendix**

- **4.1 Troubleshooting**
- **4.2 Product Specifications**
- **4.3 Proper Care and Cleaning**
- **4.4 Replaceable Parts** 
	- **/Product Warranty Period**
- **4.5 Product Warranty Provisions**

### **4. Appendix**

4.1 Troubleshooting

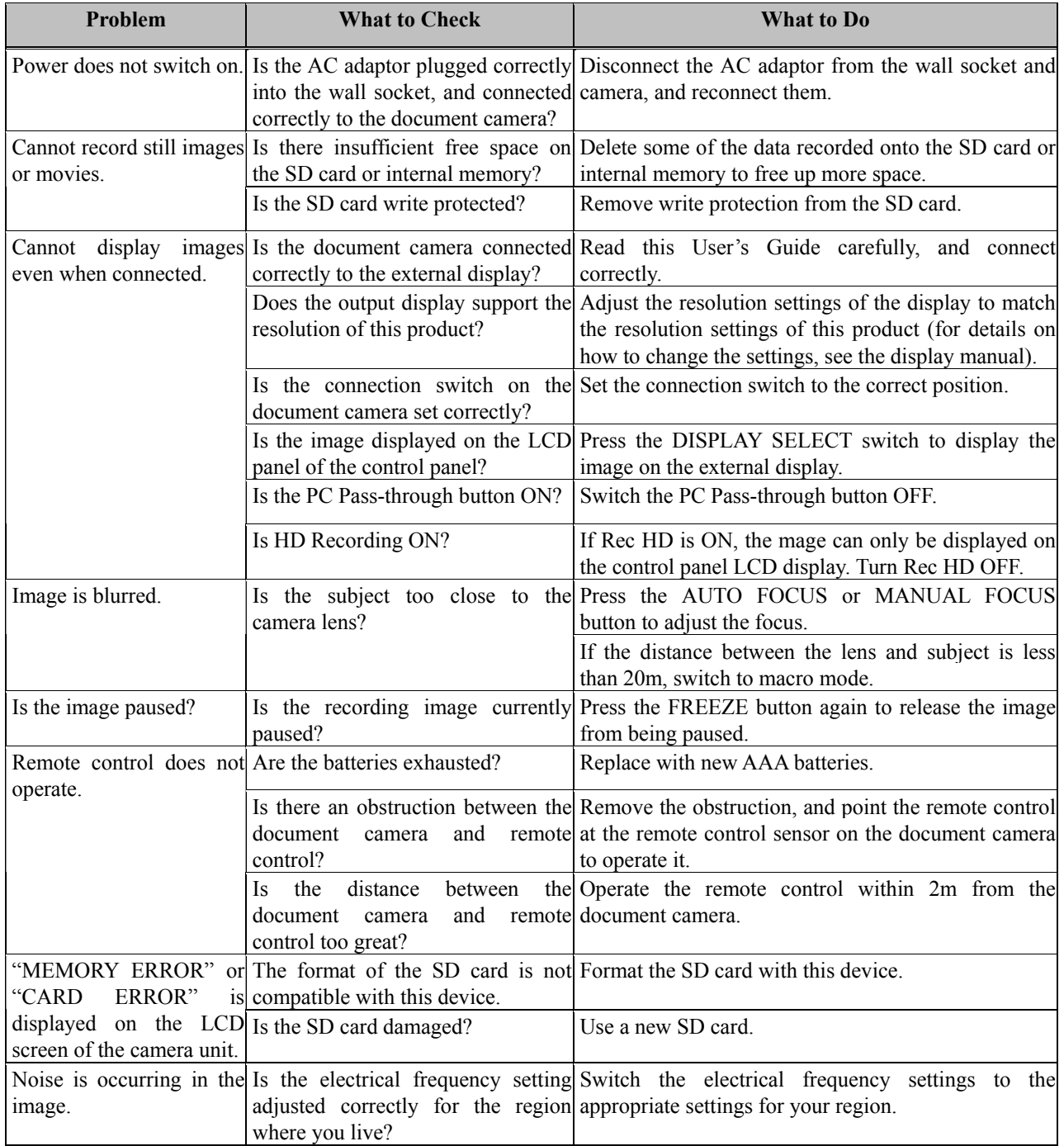

## 4.2 Product Specifications

#### Document Camera Specifications

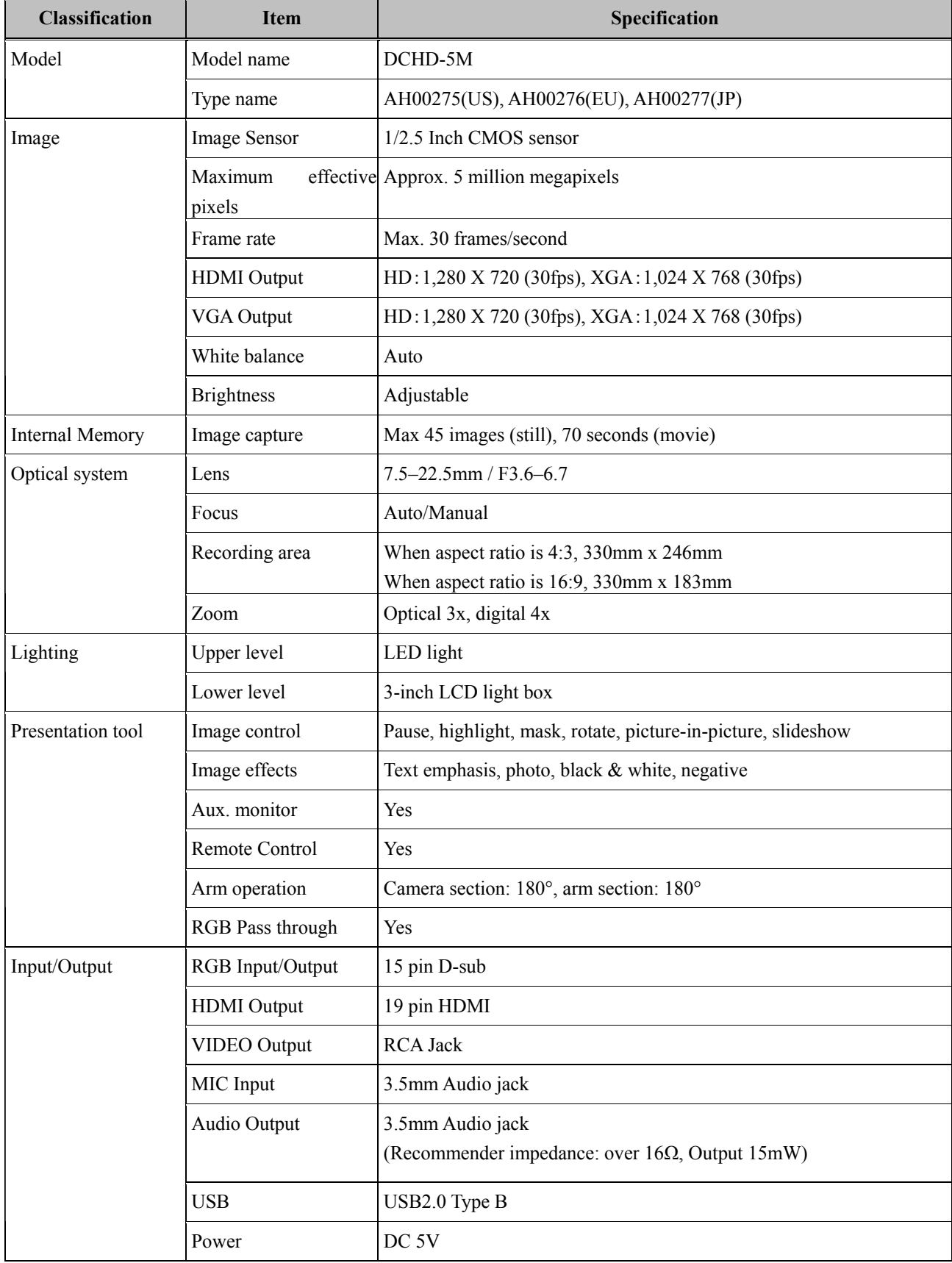

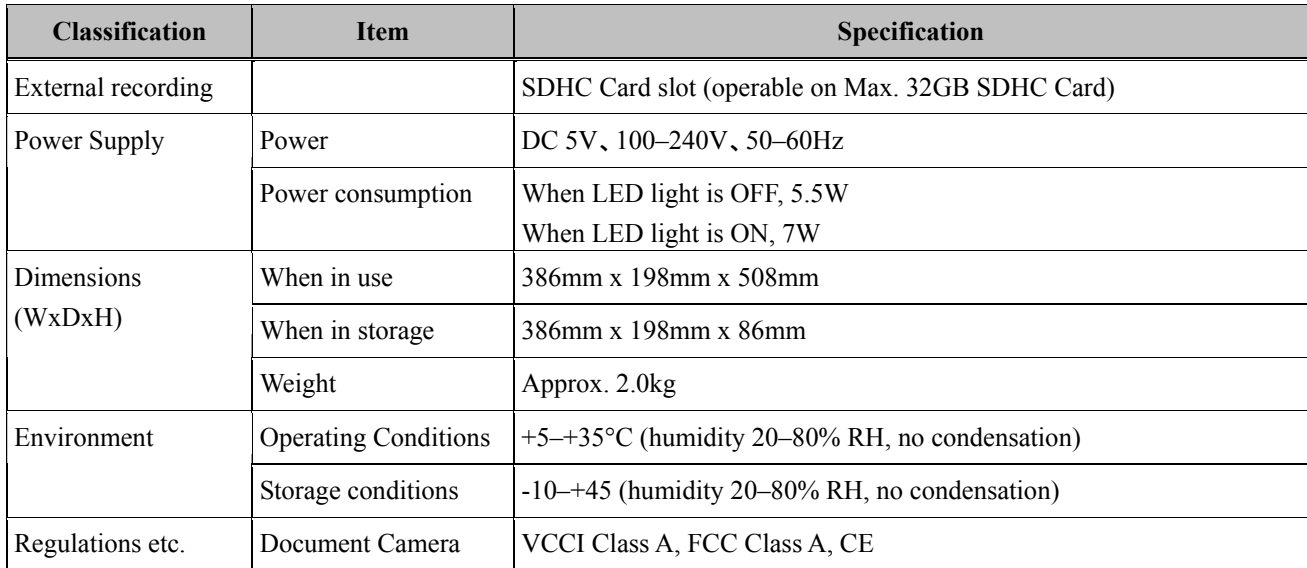

#### Compatible Display Resolution

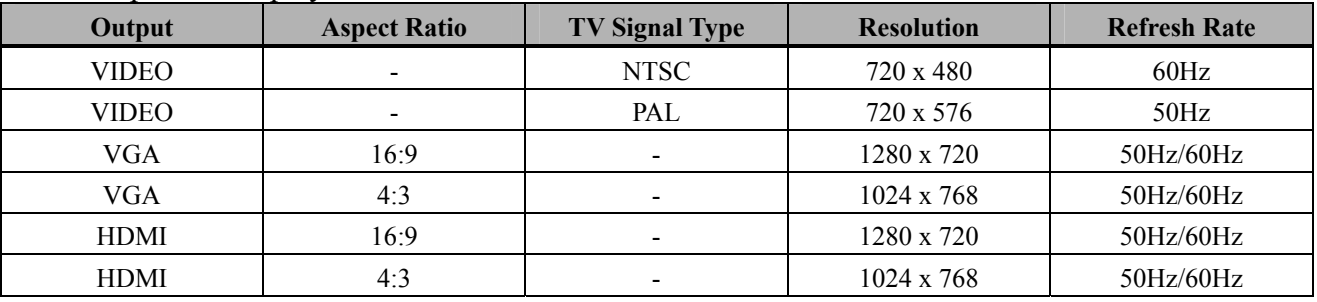

#### 4.3 Proper Care and Cleaning

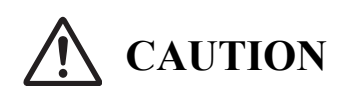

#### **Remove all cables before starting to clean this equipment.**

Failure to do so may cause electric shock or damage to the equipment.

Clean the document camera periodically so that you may use it for a long time to come.

- To clean the document camera, use a diluted neutral cleansing agent that does not contain a polishing compound. (Never use a solvent such as thinner.)
- ・ Rubbing or striking the surface of the document camera with a fingernail or other hard object may result in scratching.
- ・ To clean the surface of the LCD display, use a soft cloth that will not scratch the surface.

#### 4.4 Replaceable Parts/Product Warranty Period

- 4.4.1 Replaceable Parts
	- ・ AAA batteries
- 4.4.2 Product Warranty Period

・ Document Camera (5 years) For details on obtaining them contact your dealer or the support center.

#### 4.5 Product Warranty Provisions

1. During the free warranty service period, if a malfunction occurs during normal use, the malfunction will be corrected without charge, according to the provisions of the warranty. Furthermore, if the customer registration card accompanying the warranty is not returned to our company, the customer information will not be registered; so free repairs might be unavailable. After receiving this product, please immediately fill out and return this customer registration card.

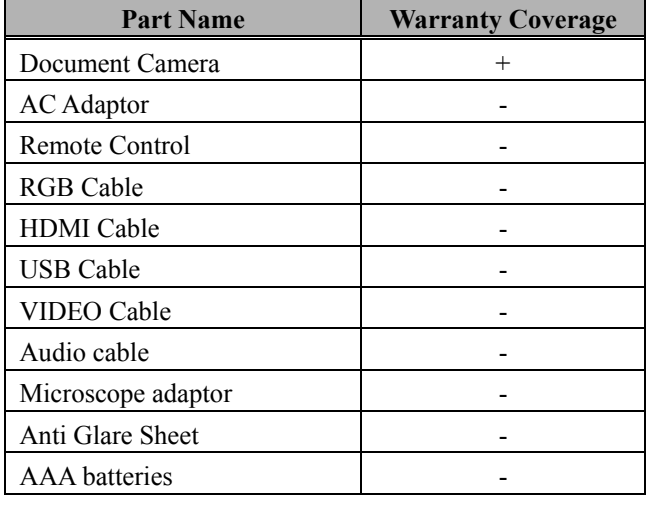

#### 2. The warranty coverage is listed in the following table.

- $(Key): + \rightarrow$  Covered by warranty (excluding wear or physical damage)
	- →Not covered by warranty
- 3. Please refer to the warranty about this product's warranty service period.
- 4. Even during the warranty period, there will be a repair charge in the following cases.
	- 1) If the registration card accompanying the warranty is not returned to our company.
	- 2) If the warranty is not presented.
	- 3) If specified fields on the registration card accompanying the warranty are not completed, or if the wording has been changed without authorization.
	- 4) The warranty applies only to the original purchasers. (It does not apply to a third party to whom the customer resold this product.)
	- 5) In the event of a malfunction or damage resulting from the customer's improper handling, such as a fall, impact etc., caused by the customer during transportation or movement.
	- 6) In the event of problems resulting from handling contrary to the handling and precautions mentioned in this user's guide.
	- 7) In the event of failure or damage resulting from abnormal voltages, pollution or other natural disasters, such as fire, earthquake, and lightening.
	- 8) In the event of a malfunction in this product caused by a different device connected to this product.
	- 9) In the event that there is no abnormality in this product, but a defect in a part other than this product was detected or remedied.
	- 10) In the event of ordinary wear and tear, wear, deterioration etc., of consumables, even during normal use.
- 5. If this product malfunctions, review the contents of this user's guide. If the problems remain irreparable, contact the support center. The support center will determine whether or not the product must be repaired, so please contact them. If the customer sends the product to our company without contacting us first, the product may not be covered by the warranty.
- 6. As a rule the customer is responsible for shipping charges required to send all or part of the product for repair etc. Our company will assume responsibility for the return shipping to the customer.
- 7. This warranty does not cover labor fees for repair-associated equipment assembly or disassembly.
- 8. Incidental damaged caused by the failure of this product (e.g., loss of profit that should have resulted from the use of this product) is outside the scope of this warranty.
- 9. The aforementioned provisions define this warranty, and they supersede those of all express or implied warranties that include legal defect liability.
- 10. This warranty is limited to use of this product within the country where the user bought this product.